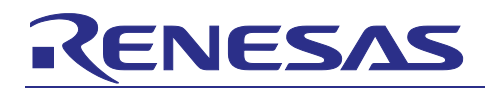

Renesas Synergy™ Platform

# **Creating a Custom Board Support Package for SSP v1.2.0 or Later**

# **Introduction**

This document provides different approaches to create a new custom board support pack (BSP) for Renesas Synergy Software Package (SSP) v1.2.0 and later. A new pack can be created for SSP v1.2.0 or later, either by using a built-in Synergy Pack Exporter, or by directly working on the files of a pack folder.

# **Goals and Objectives**

The objective of this document is to demonstrate different approaches to creating a custom BSP for the SSP v1.2.0 or later, which is used along with the  $e^2$  studio ISDE (v5.3.1.x or later) or the IAR Embedded Workbench for Renesas Synergy™ (IAR EW for Synergy) (v7.71.1.x or later).

# **Prerequisites**

As the user of this application note, you are assumed to have some experience with the Synergy SSP v1.2.0 or later, and the supported Renesas e<sup>2</sup> studio ISDE, or the IAR EW for Synergy.

# **Required Resources**

To perform the procedures described in this application notes, you will need:

- $-A$  PC running Microsoft<sup>®</sup> Windows<sup>®</sup> 7 or later with the following Renesas software installed:
	- $-$  e<sup>2</sup> studio ISDE v5.3.1.002 or later
	- IAR EW for Synergy v7.71.1.x or later
	- Synergy Software Package (SSP) v1.2.0 or later
	- Synergy Standalone Configurator (SSC) 5.3.1.002 or later

- A zip software utility supporting the compression method DEFLATE (like 7-Zip [\(https://www.7-zip.org/\)](https://www.7-zip.org/) You can download the required Renesas software and its supported packages from the Renesas Synergy Gallery [\(https://www.renesas.com/in/en/products/synergy.html\)](https://www.renesas.com/in/en/products/synergy.html).

# **Contents**

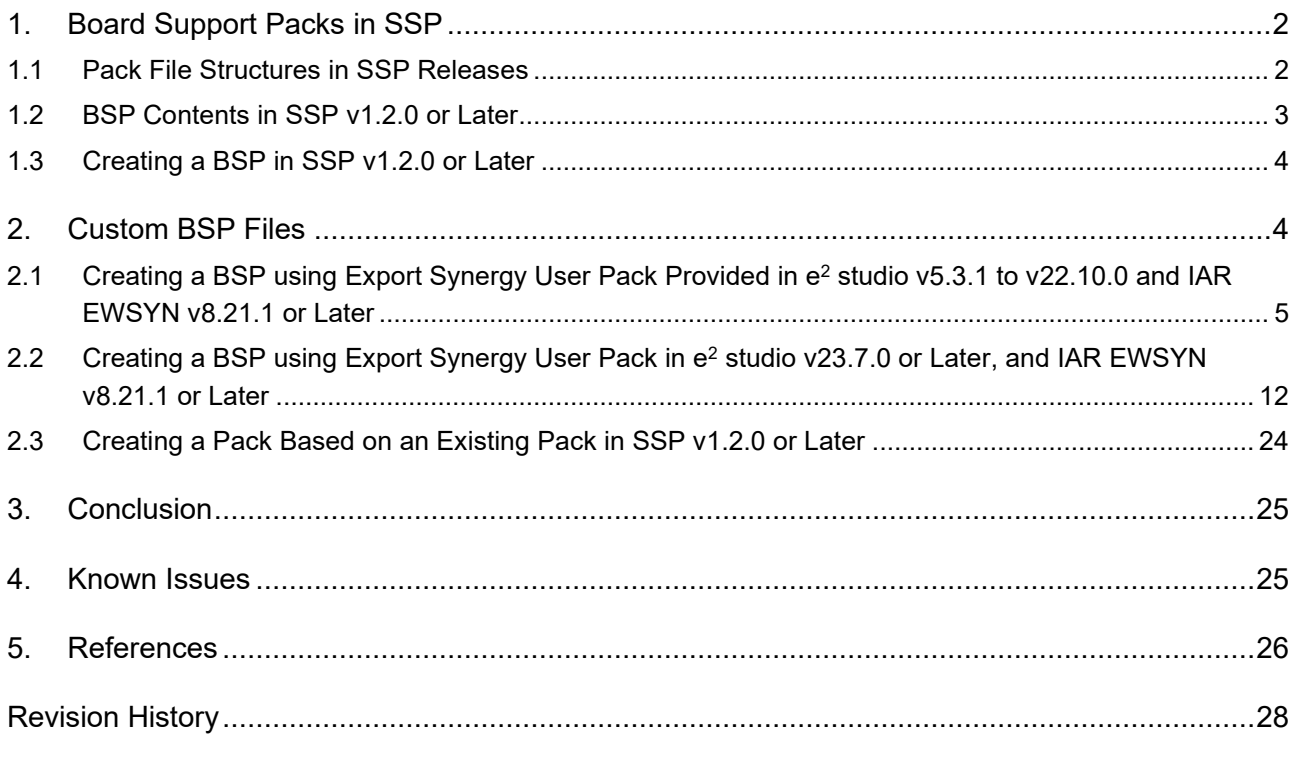

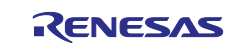

# <span id="page-1-0"></span>**1. Board Support Packs in SSP**

The Board Support Pack (BSP) is a subset of Synergy Software Package (SSP), and provides an interface for setting up the SSP to work with selected MCUs and specific board HW designs, making it both MCU and board specific. The BSPs created are available for the Renesas Synergy™ Starter/Development/Promotion boards, but users eventually must create new BSPs for implementing their final products.

Synergy is CMSIS-compliant and is based on the CMSIS-core. Therefore, the board pack file structure is organized into folders containing the MCU, board-specific CMSIS information, and is represented as an XML-based pack description (PDSC) file as defined in the CMSIS standard (Keil, 2016). All these files are packed in a ZIP format  $(.zip)$ .

#### <span id="page-1-1"></span>**1.1 Pack File Structures in SSP Releases**

In earlier SSP releases (prior to SSP v1.2.0), specifications of MCUs and boards are packed into a single pack file, as shown in [Figure 1,](#page-1-2) which restricted the capability of supporting different MCUs and boards.

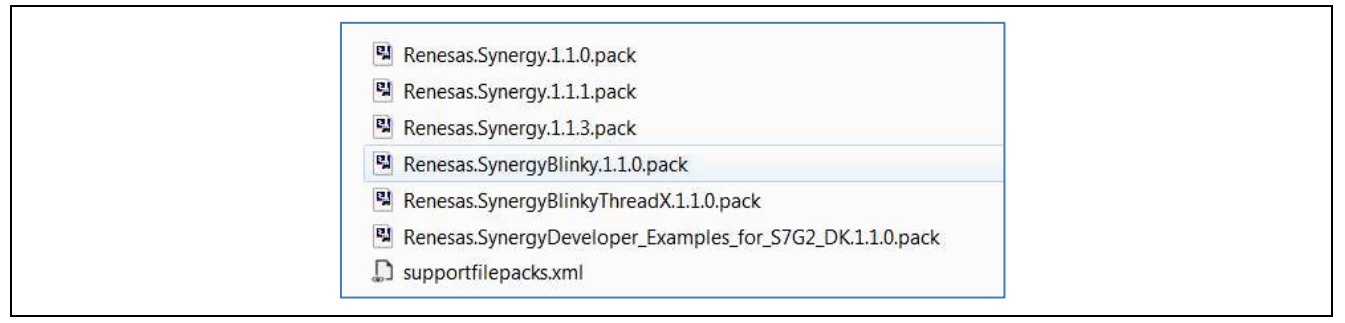

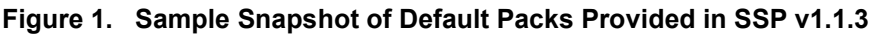

<span id="page-1-2"></span>In SSP v1.2.0 and later, the pack files are classified into MCU specific, board specific categories, and even into some default application templates, making future upgrades and custom extensions more convenient.

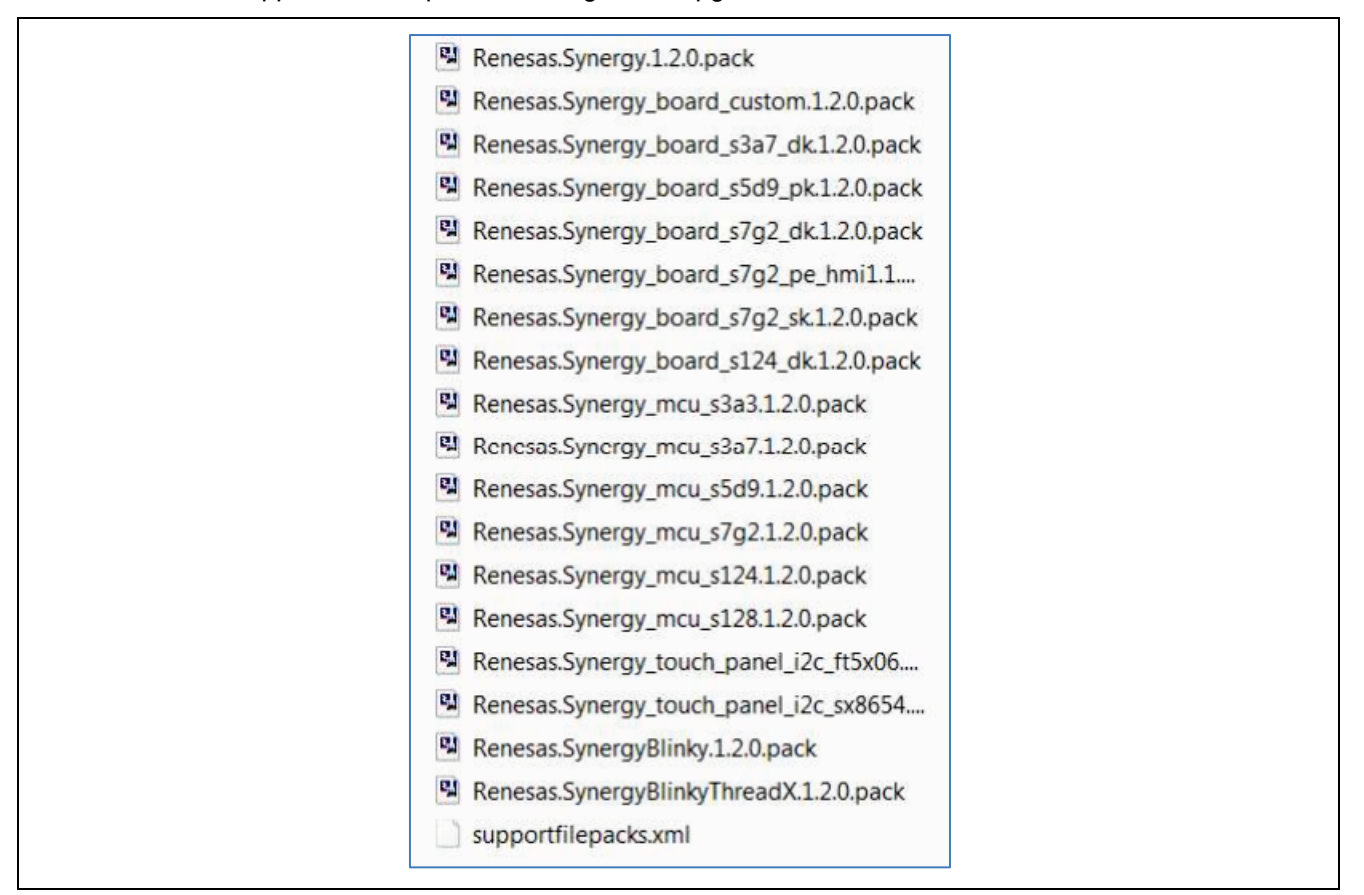

<span id="page-1-3"></span>**Figure 2. Sample Snapshot of Default Pack Files Provided in SSP v1.2.0 and Later**

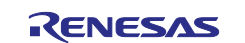

# <span id="page-2-0"></span>**1.2 BSP Contents in SSP v1.2.0 or Later**

Support information to be specified in a BSP is as follows:

- A pin configuration file for the selected device
- Two XML specification files for linking the selected device and expected board indicating their file locations
- A set of drivers for the selected peripherals and pins.

For example, Renesas. Synergy board s7g2 dk.1.2.0.pack has files as shown in [Figure 3.](#page-2-1)

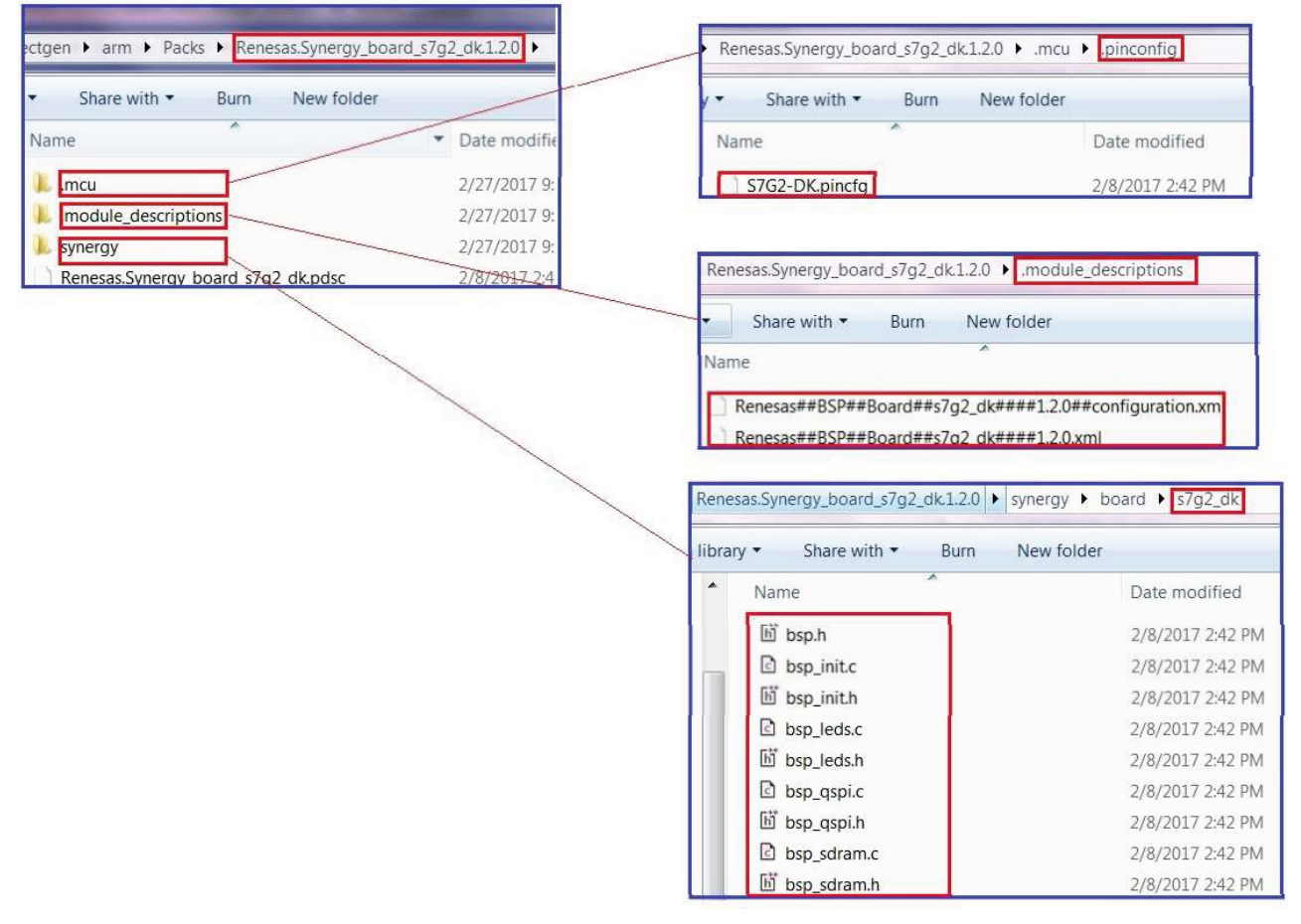

<span id="page-2-1"></span>**Figure 3. Board Support Information Contained in a BSP Pack (s7g2\_dk.pack)**

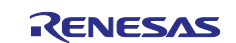

# <span id="page-3-0"></span>**1.3 Creating a BSP in SSP v1.2.0 or Later**

Unlike the board pack files provided with the Synergy development or system kits, such as DK-S124 and SK-S7G2, you must create a BSP pack for your custom boards.

While copy/paste of files works to some extent, especially when using the IAR EW for Synergy (v7.71.1.11989), the creation of a custom BSP has been simplified with a built-in CMSIS-pack generator in e<sup>2</sup> studio 5.3.1.002 or later, IAR EW for Synergy v8.21.1 or later, and SSP v1.2.0 or later. This document provides suggestions for selecting relevant workflows in creating a custom BSP.

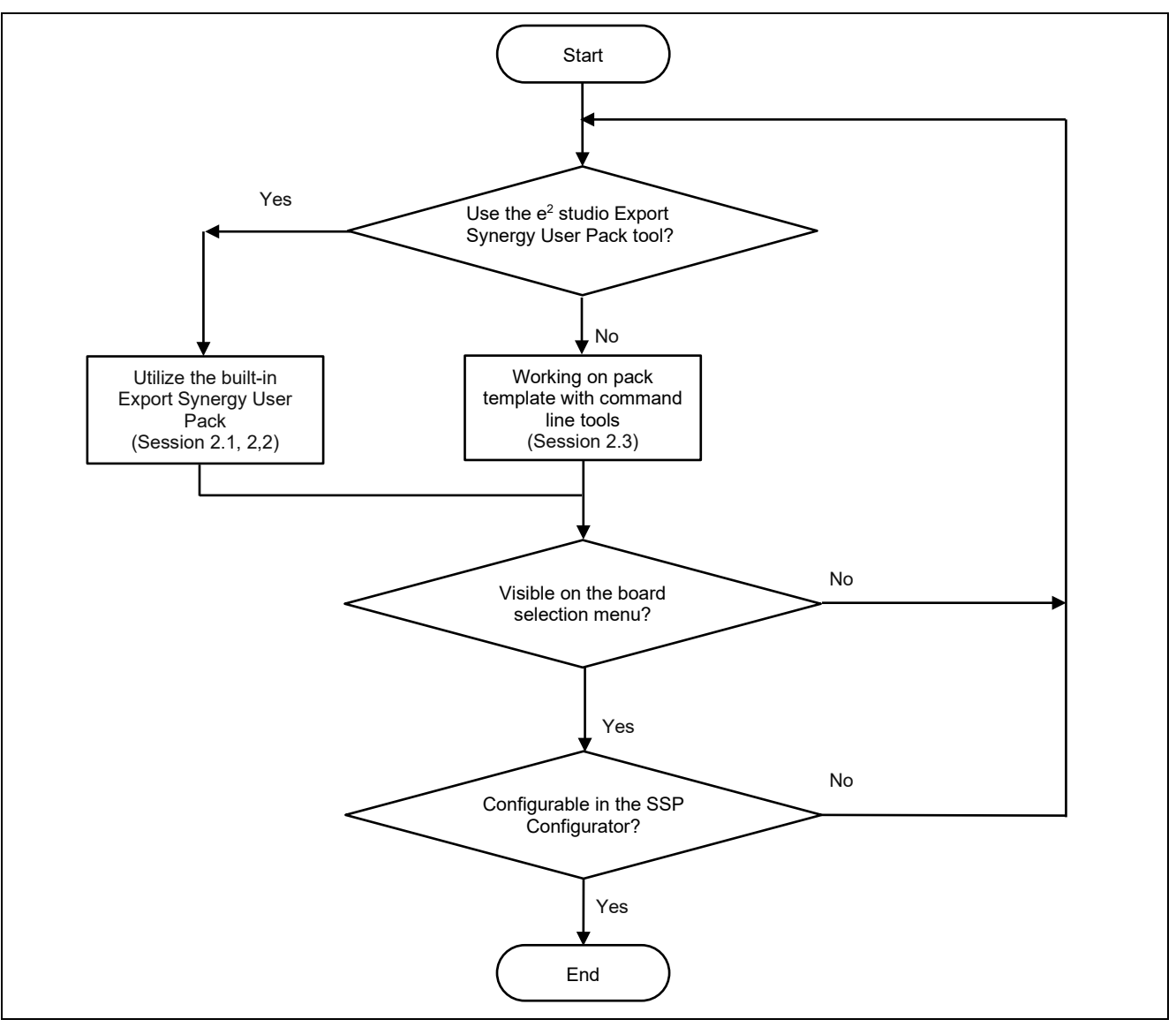

**Figure 4. Approaches to Creating a Custom Board Pack in SSP v1.2.0 or Later**

# <span id="page-3-2"></span><span id="page-3-1"></span>**2. Custom BSP Files**

[Figure 4](#page-3-2) shows two approaches to creating a custom board pack, which can be described as follows:

- Create a custom board pack based on an existing BSP by replacing existing files with your new board specification, and packing them with the built-in Export Synergy User Pack in e<sup>2</sup> studio 5.3.1.002 or later and IAR EW for Synergy v8.21.1 or later.
- Work on a selected BSP in the \internal\projectgen\arm\Packs folder of your SSP installation as part of e<sup>2</sup> studio or IAR EWSYN, to manually modify or create related files in the custom pack, and generate a . zip format.

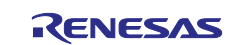

# <span id="page-4-0"></span>**2.1 Creating a BSP using Export Synergy User Pack Provided in e2 studio v5.3.1 to v22.10.0 and IAR EWSYN v8.21.1 or Later**

To create a custom board pack in e2 studio environment:

1. Create a new Synergy C Project, for example, **S5D9\_CB**.

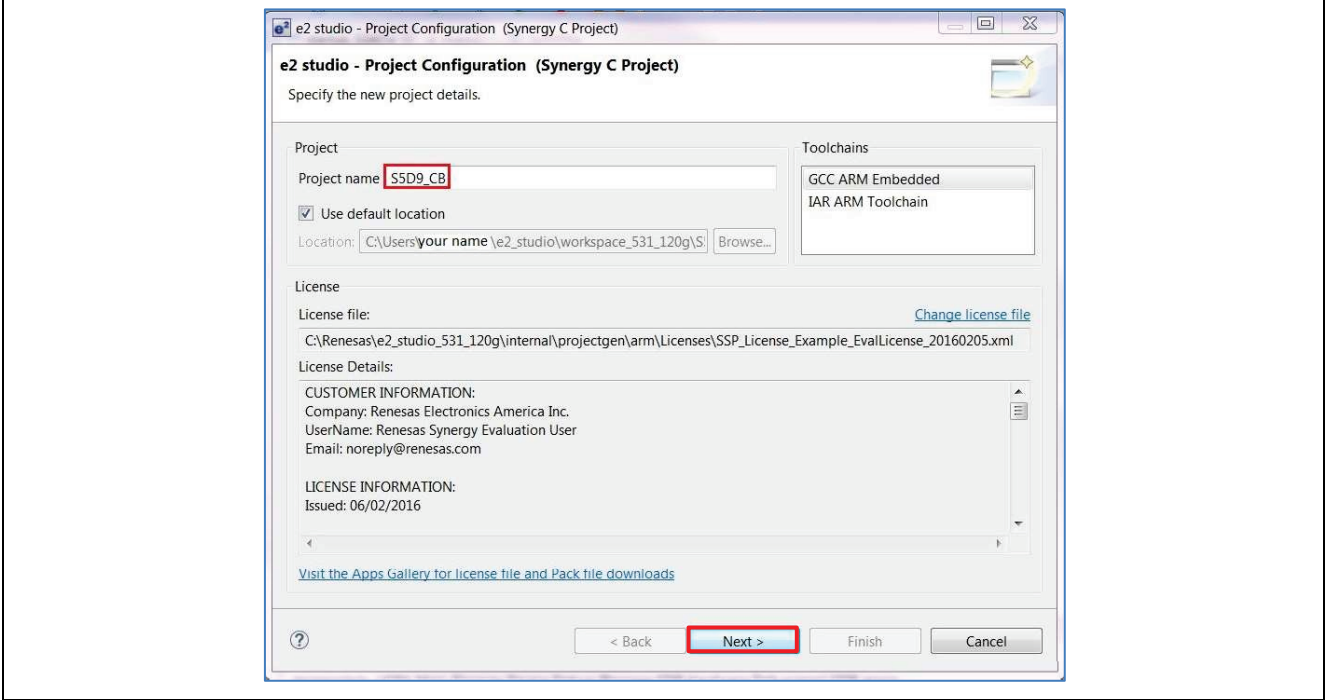

**Figure 5. Creating a Project**

- 2. Click **Next** to select a board for your new project.
- 3. Use the default SSP v1.2.0 or later. In the board pulldown menu, select an already created Synergy board with the same or similar device as your targeted MCU. For example, the **S5D9 PK** with **R7FS5D97E3A01CFC** is selected as a pack template.

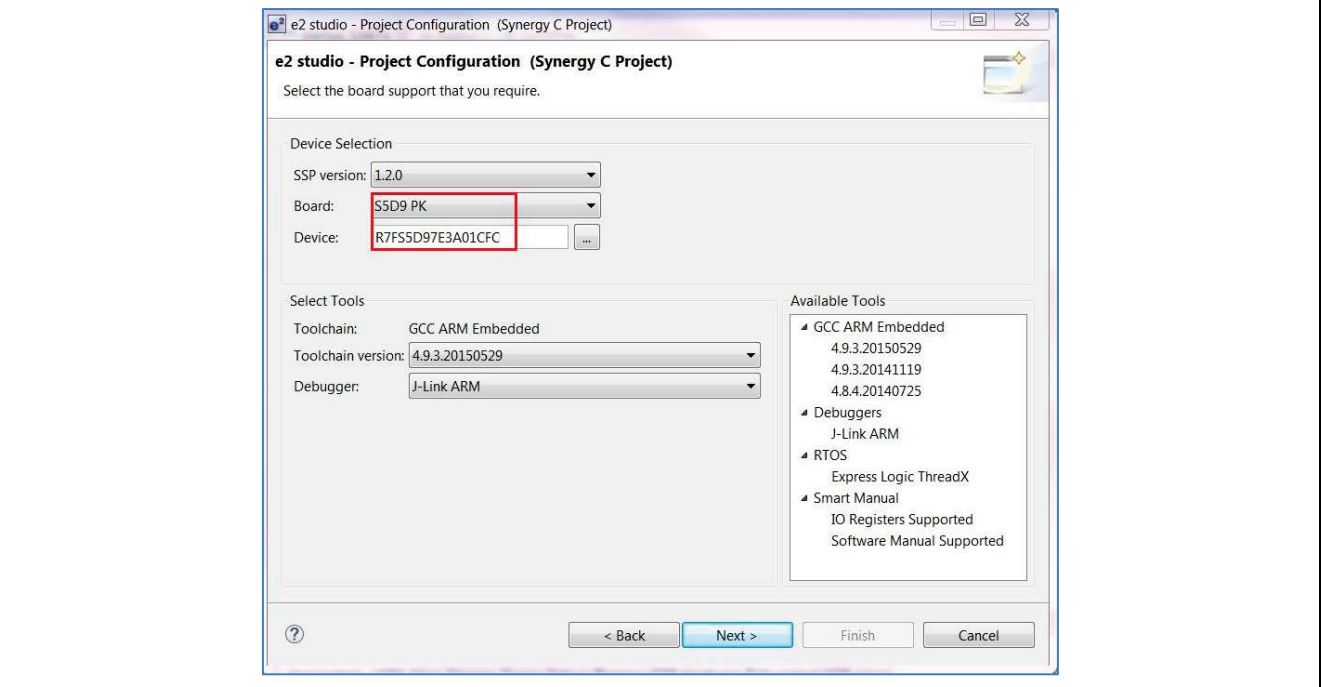

**Figure 6. Select an Existing Board with the Same Device as Your Board**

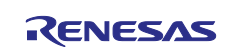

- 4. Click **Next** to select a project template.
- 5. Select the **BSP** in the **Project Template Selection** for this project, S5D9\_CB.

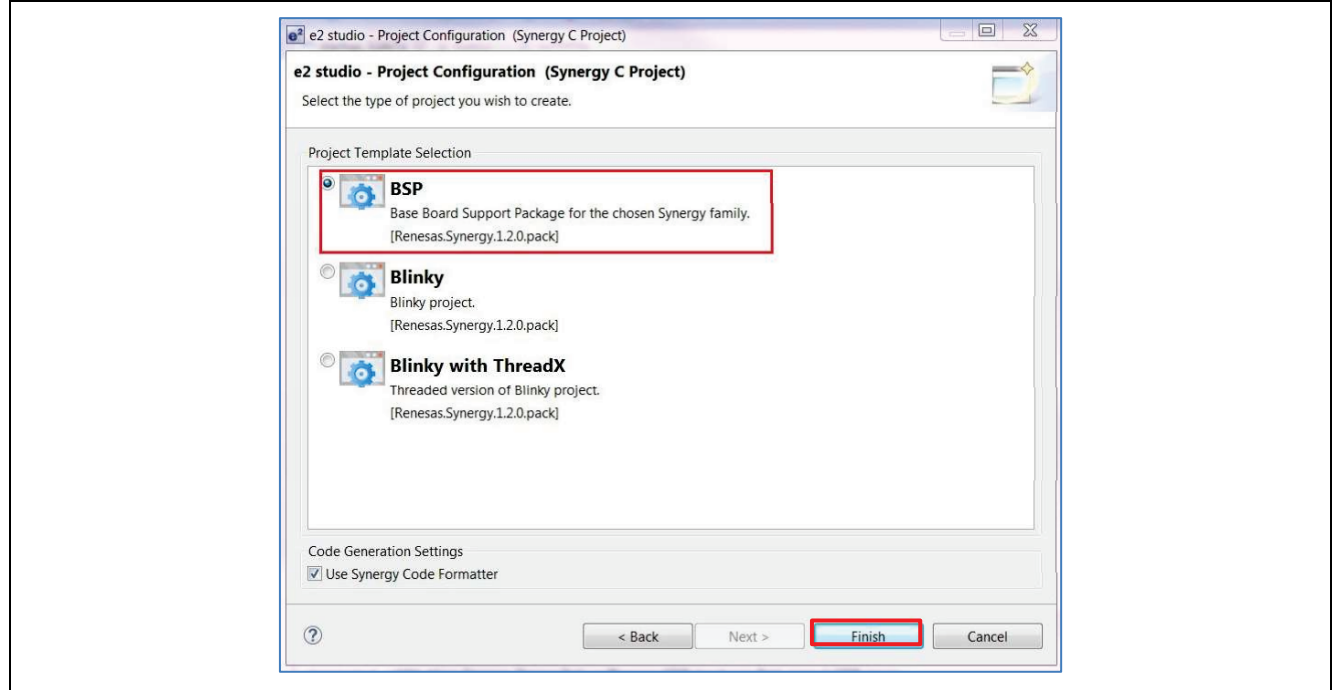

**Figure 7. Select the BSP As Your Project Template**

6. Click **Finish**. The default BSP files for S5D9-PK are generated automatically. In e2 studio, the project explorer shows all the files generated as shown in [Figure 8.](#page-5-0)

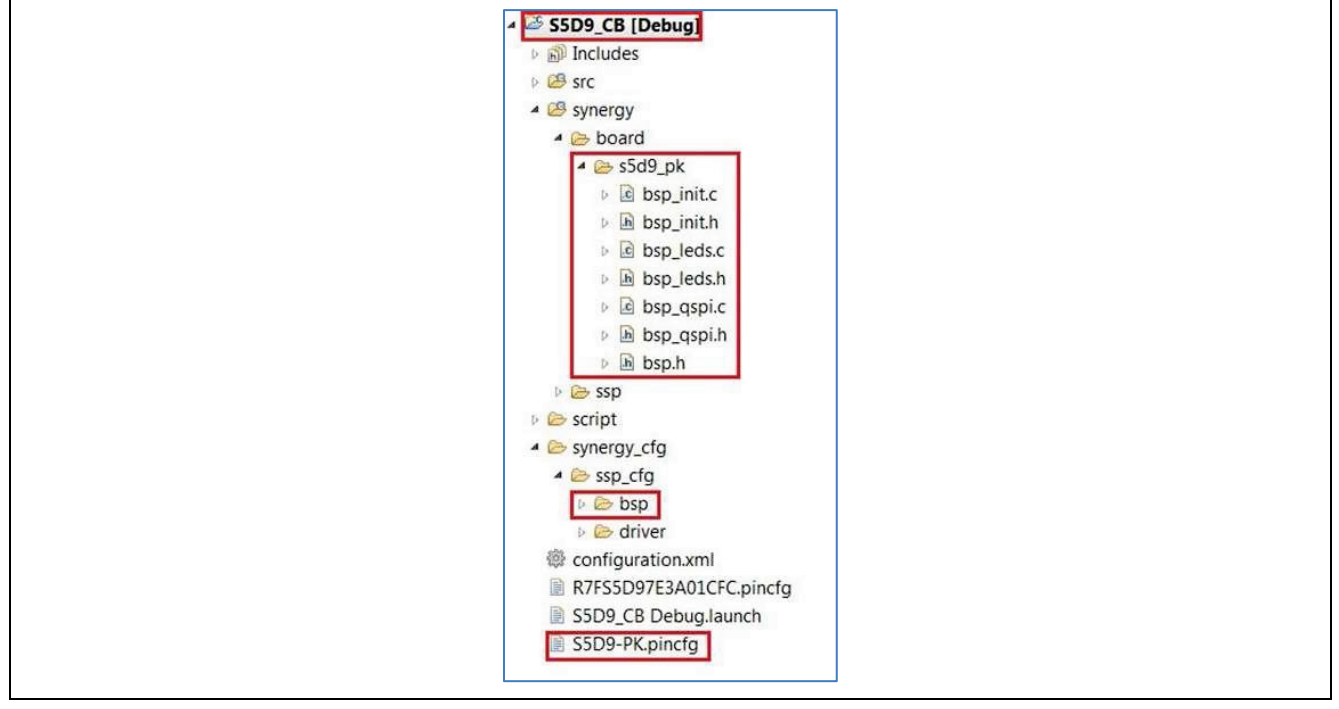

<span id="page-5-0"></span>**Figure 8. Generated Board Files as Templates for Creating Custom Board Files**

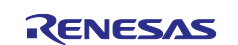

In IAR EWSYN v8.21.1 or later, once SSC is closed, the project explorer shows the following generated files. It does not contain the pincfg file as shown in [Figure 9.](#page-6-0)

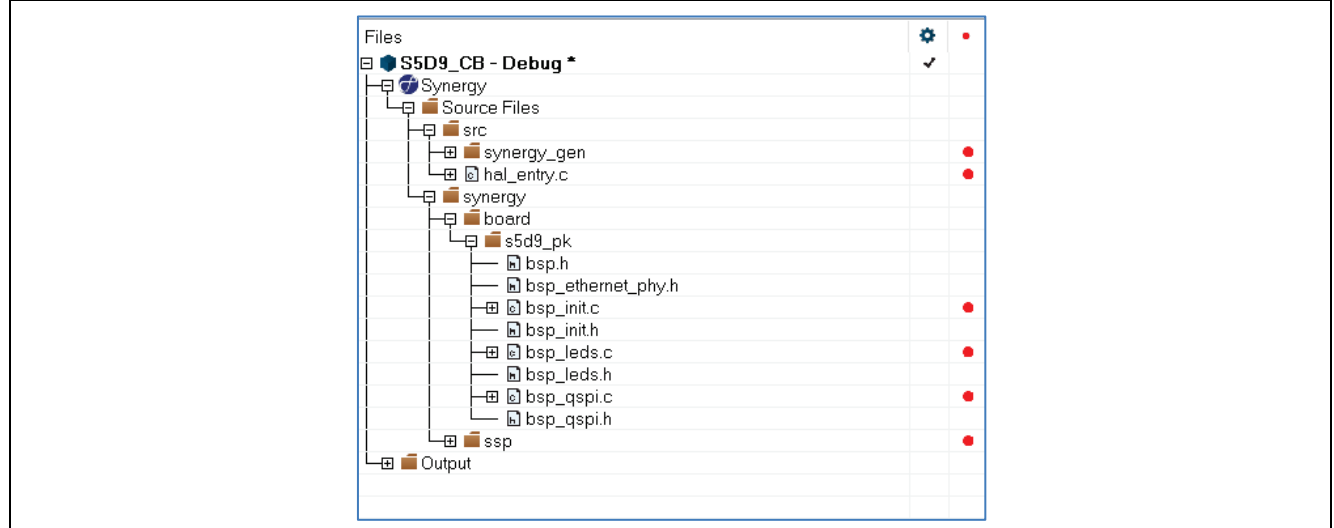

**Figure 9. Generated Board Files as Templates in IAR EWSYN**

<span id="page-6-0"></span>The project in EWSYN workspace should also include the .pincfq file to create the custom bsp pack. To include the .pincfg file in the project, select **Add Files** option from the project menu and select S5D9-PK.pincfg file.

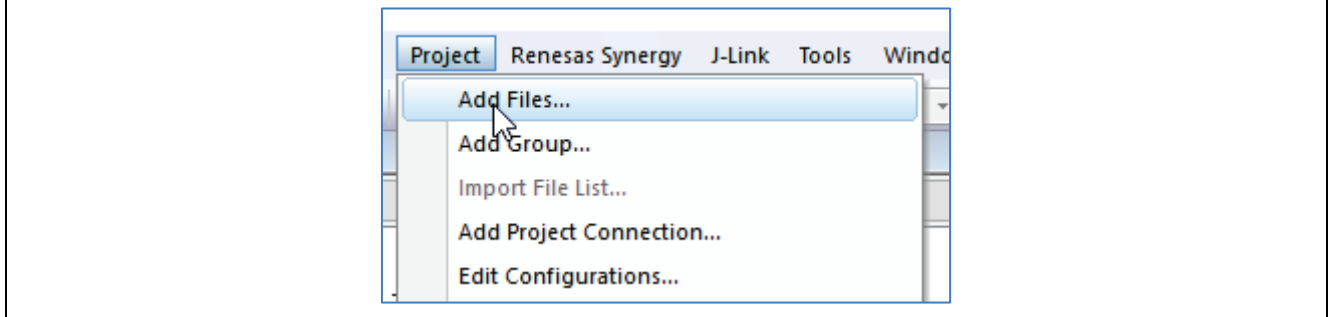

**Figure 10. Adding Files to the Project in the EWSYN Workspace**

The file is now added to the project.

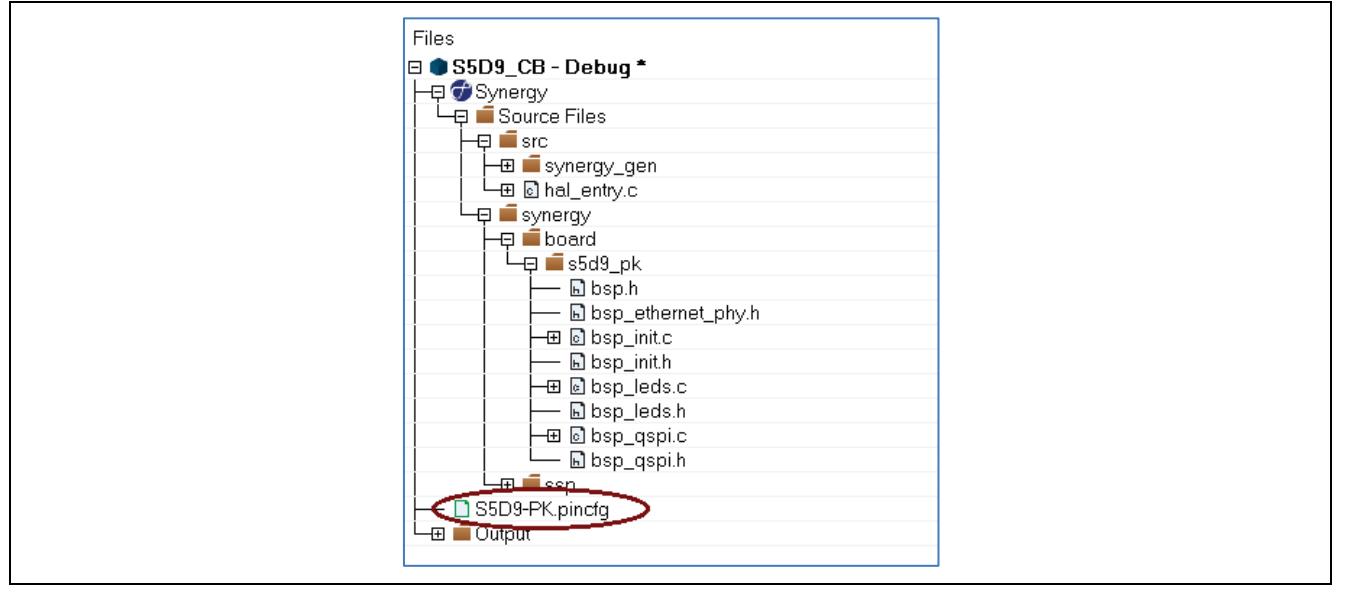

**Figure 11. Project Files in IAR EWSYN After Adding the pinCfg File**

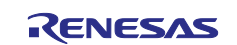

- 7. Rename the **S5D9-PK.pincfg** to your custom pin configuration file, **S5D9-CB.pincfg**.
- 8. In the Synergy configurator, change the **pincfg** file in the **Pins** tab from the pulldown menu. Select pin configuration, then select the **S5D9\_CB.pincfg** configuration, and select **Generate Data** as **g\_bsp\_pin\_cfg**.

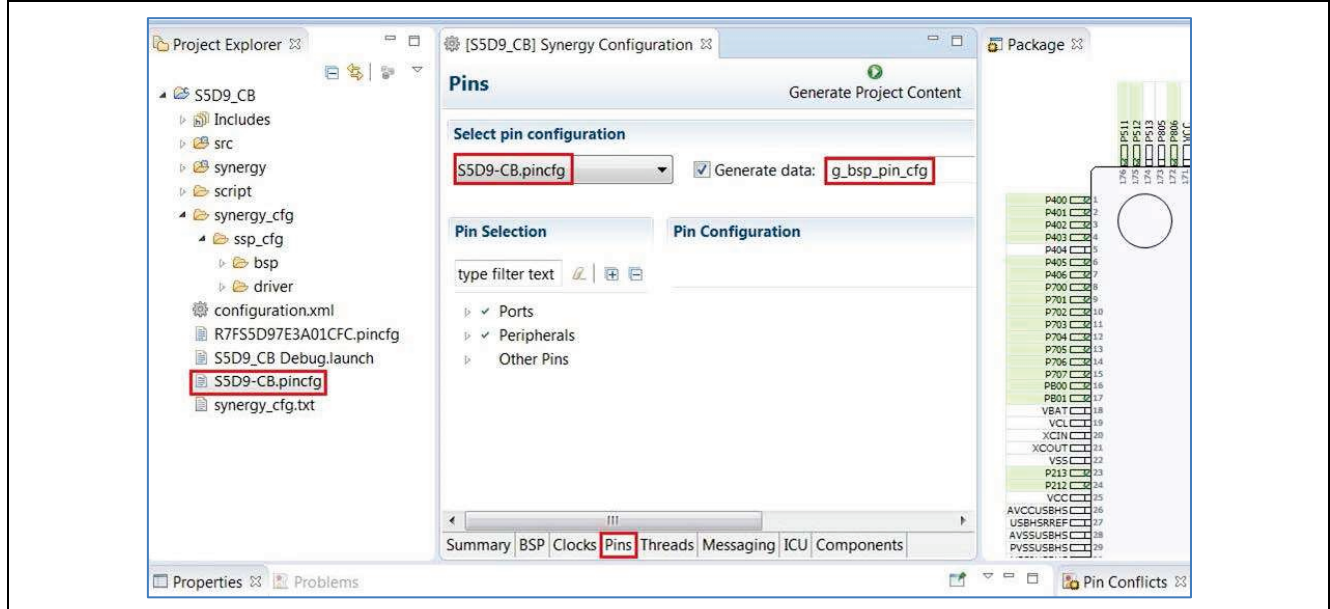

**Figure 12. Specify the Data Structure to Hold Your Pin Configuration**

9. Based on your board I/O schematics, create a new **g\_bsp\_pin\_cfg** structure by deselecting the unused peripherals/ports, and select the required components on the custom board in the Synergy Configuration, **Pins** panel. For example, the custom board S5D9\_CB has a high-speed USB host and a full-speed USB device as shown in [Figure 13.](#page-7-0)

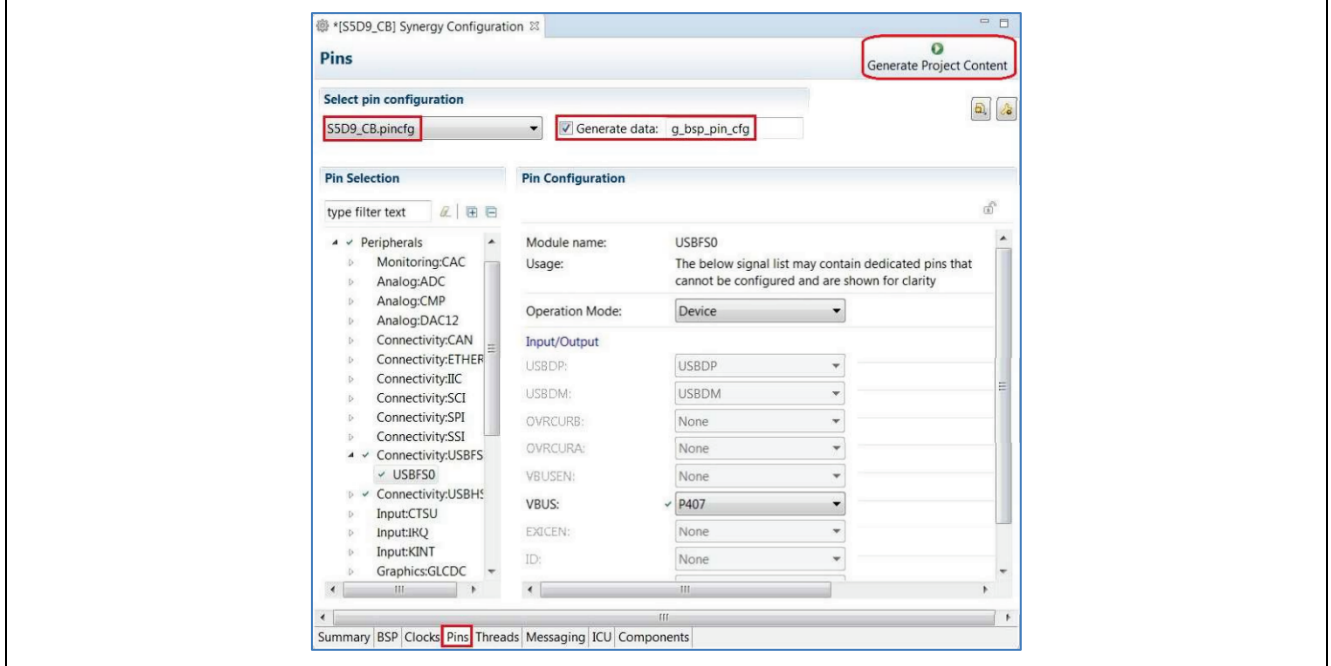

**Figure 13. Set the Connection Between Pins and Peripherals on Your Board**

<span id="page-7-0"></span>10. Click the **Generate Project Content** button to generate new Synergy files based on the configuration on each tab, such as **Clocks**, **Pins**, and so forth, and then save these generated configuration files.

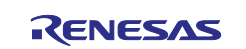

- 11. On the project folder in your workspace, under **module\_description** subfolder, use the default Windows search function to replace the original board name such as S5D9\_PK with a new board name, which is **S5D9\_CB** in the current project as shown in Figure 15.
- 12. From e2 studio v7.3.0 or SSC 7.3.1 or later versions, **module\_description** folder is available only at the application level. It is the **modules** (**module\_description** in versions prior to e2 studio 7.3.0 ) directory within the SSP installation directory as shown in [Figure 14.](#page-8-0)

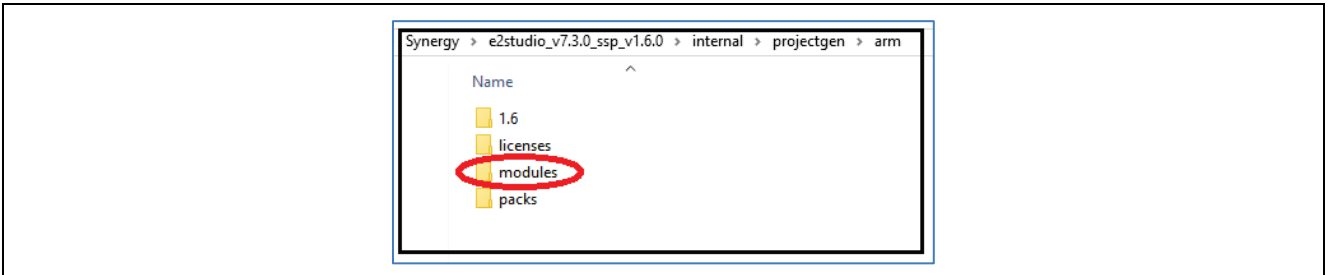

**Figure 14. Modules Folder in e2 studio v7.3.0 or Later**

<span id="page-8-0"></span>Make a copy of the original board files of PK-S5D9 and rename them with the new board name as shown in Figure 15.

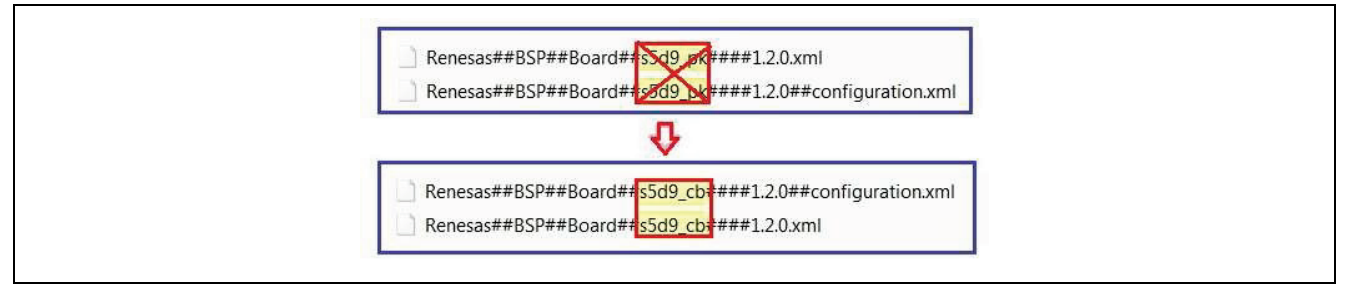

**Figure 15. Replace the Existing BSP Name with Your BSP Name**

Note: The new board name, S5D9\_CB is assigned to the Export Synergy User Pack window as shown in the step 11 or 12. Specifically, the macro **BSP\_BOARD\_S5D9\_PK** should be replaced with **BSP\_BOARD\_S5D9\_CB** in existing board files.

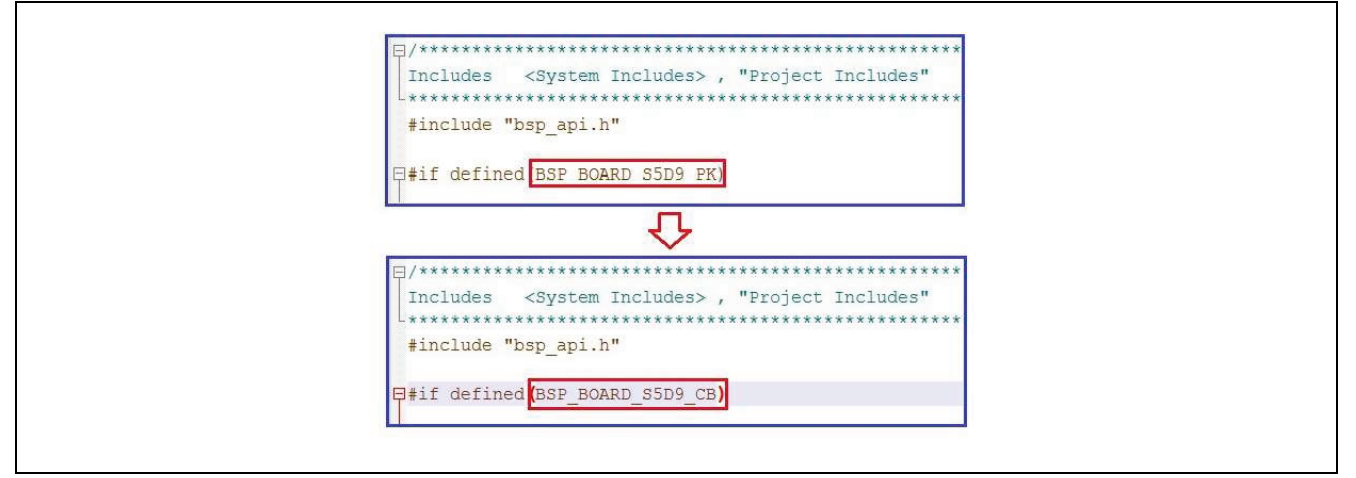

#### **Figure 16. Replacing Template Board Name with Your Board Name in Generated Synergy Files**

- <span id="page-8-1"></span>13. Rename the folder (generic bsp folder to custom bsp folder, for example, **s5d9\_dk** or **s5d9\_pk** to **s5d9\_cb**).
- 14. Edit bsp\_init.c to rename **BSP\_BOARD\_S5D9\_PK** to **BSP\_BOARD\_S5D9\_CB** and disable or delete the line bsp\_qspi\_init() as required by the project based on the drivers needed for the new BSP.
- 15. Edit bsp.h and remove the line #include "../s5d9 cb/bsp\_qspi.h. Rename **BSP\_BOARD\_S5D9\_PK** to **BSP\_BOARD\_S5D9\_CB** under macro definitions.

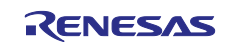

16. Delete driver files for unused peripherals, such as  $bsp-qspi.h/c$ , since no QSPI is selected in the pincfg.

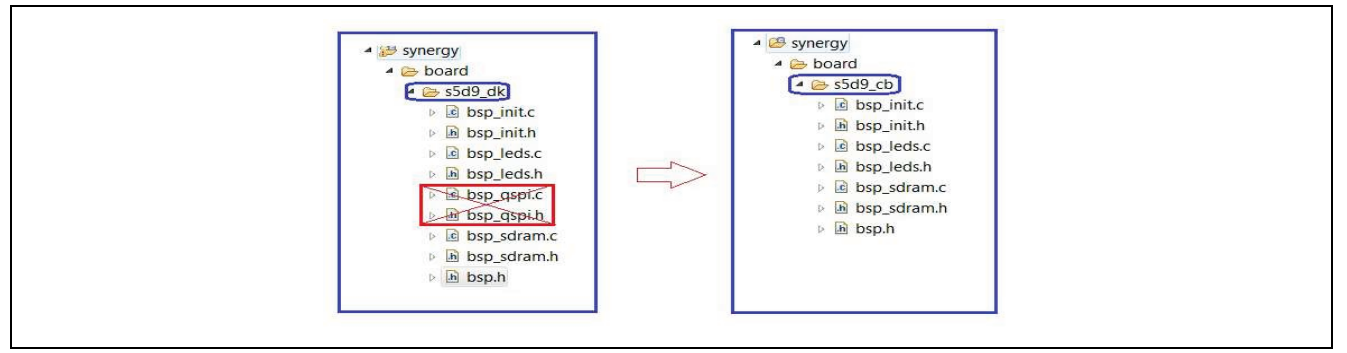

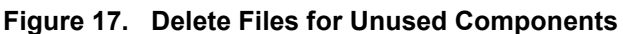

17. Based on your board layout, modify the board files to include GPIO driven components, such as LEDs, which are defined in the bsp\_leds.c/h file:

```
/** Array of LED IOPORT pins. */
static const ioport port pin t g bsp prv leds[] =
{
             IOPORT_PORT_04_PIN_08, ///< LED1_R
            IOPORT_PORT_04_PIN_09,
```

```
};
```
# 18. Export the new board files with a build-in CMSIS-Pack generator.

There are three ways to access the Export User Packet Wizard in e<sup>2</sup> studio:

- A. Right-click the project, then run the operation **B** Export Synergy User Pack.
- B. Select the project, click **File -> Export** in e<sup>2</sup> studio, then select **Summe Reseas Synergy User Pack** in the Export window, or
- C. Right-click on the project, and select the **Export.** menu item, then select the type of **IN Renesas Synergy User Pack** in the Export window.

To access **Export Synergy User Pack** in IAR EWSYN v8.21.1 or later, select the option **is Export Synergy User Pack...** in the Renesas Synergy menu.

A dialog window is displayed after one of the above operations, as shown in the following figure.

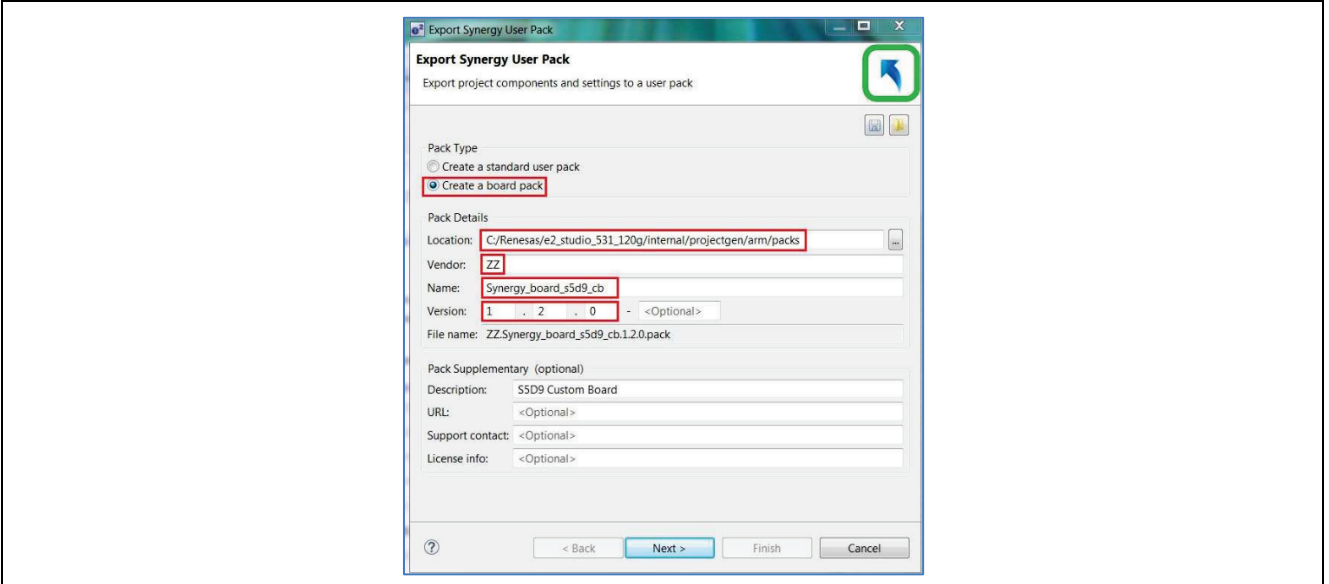

**Figure 18. Specify Vendor Information in the Synergy User Pack**

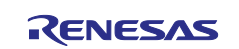

Perform the following steps to create a custom board pack:

- A. Select **Create a board pack**.
- B. Set the location for the new pack, as per your  $e^2$  studio installation. In this example project, we have chosen C:\Renesas\e2\_studio\_531\_120g\internal\projectgen\arm\packs.
- C. Fill out the Vendor, Name, and Version information, and click **Next**. This brings up the dialog in [Figure 19.](#page-10-0)

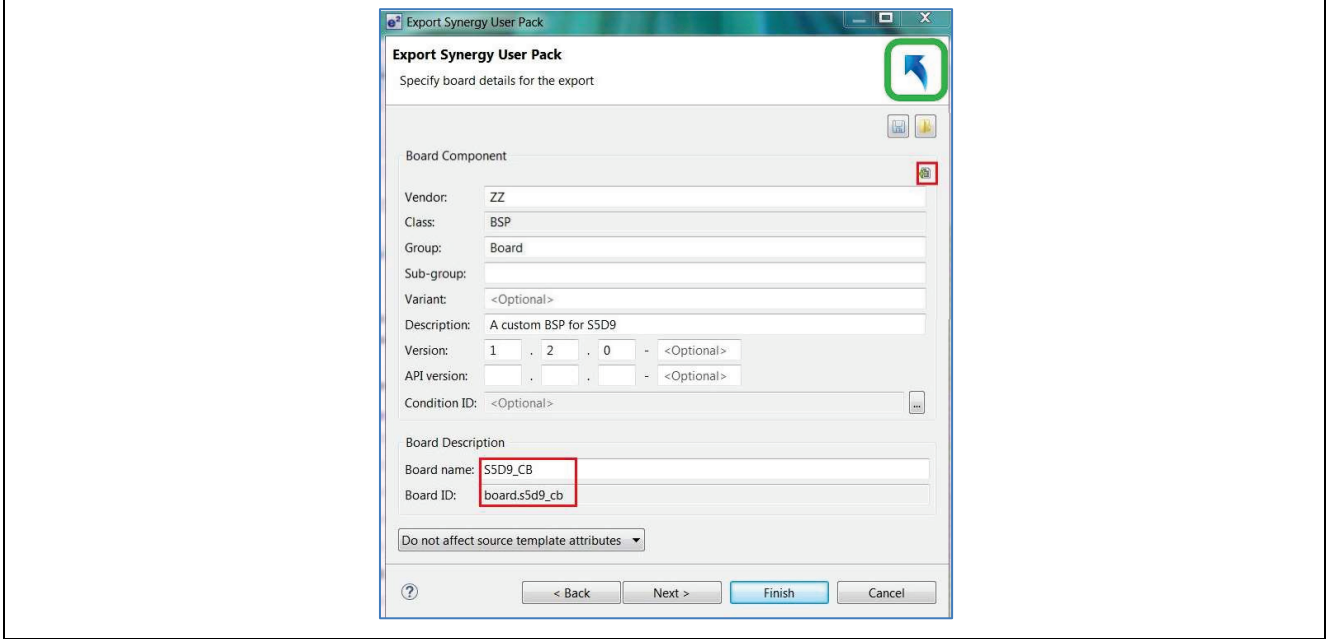

**Figure 19. Specify the Custom Board Information in the Synergy User Pack**

- <span id="page-10-0"></span>D. Fill out the **Group** name and **Version**.
- E. For **Board name**, enter S5D9\_CB.

Note: The board name must match the board folder name that you used in step [13.](#page-8-1)

F. Click the **Add** button **on** the screen to select the files that you want to include in the pack. Note: Make sure to include your pin configuration file and board source files.

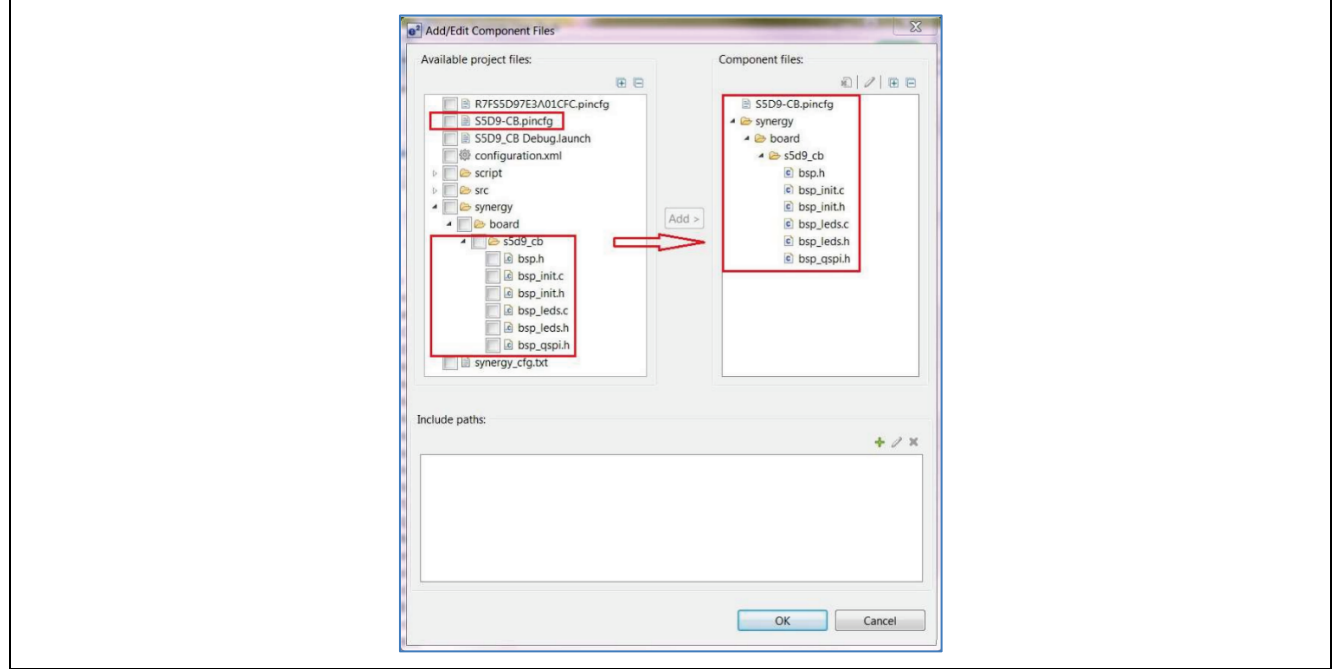

**Figure 20. Specify Files Included in the Synergy User Pack**

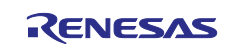

G. Press **OK** and **Finish** to create the custom board pack, ZZ.Synergy\_board\_s5d9\_cb.1.2.0.pack.

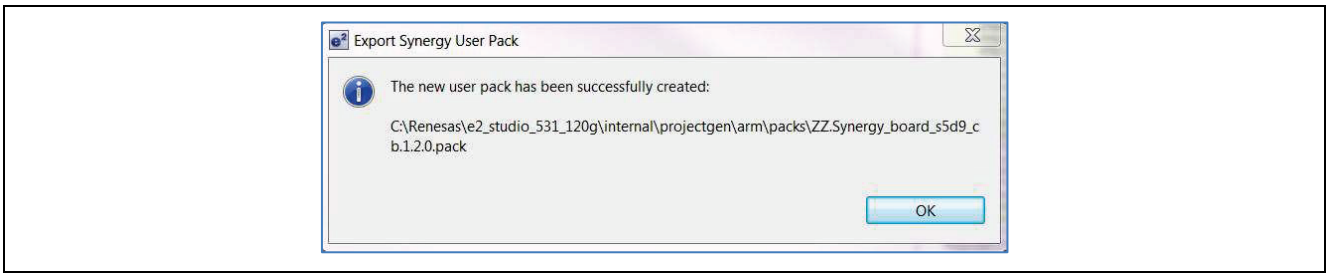

**Figure 21. Location of a New Board Pack Created Successfully**

19. Test this custom BSP pack by creating a new project, selecting **S5D9\_CB** from BSP the in e2 studio, and then making other Synergy configurations.

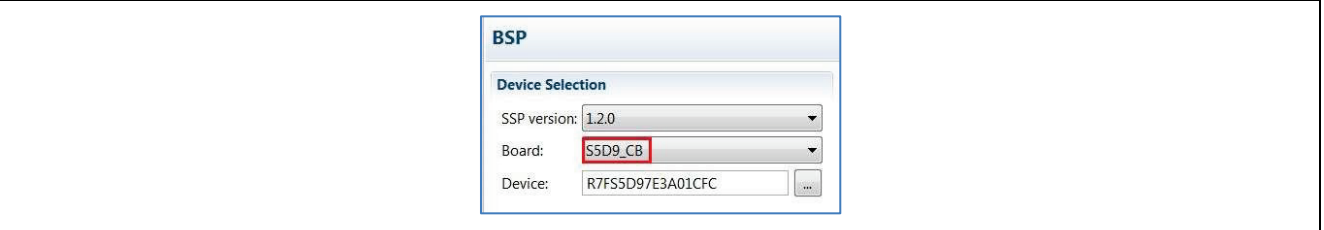

**Figure 22. Select and Test Your Created Custom BSP Pack**

# <span id="page-11-0"></span>**2.2 Creating a BSP using Export Synergy User Pack in e2 studio v23.7.0 or Later, and IAR EWSYN v8.21.1 or Later**

To create a custom board pack in e<sup>2</sup> studio v23.7.0 environment or later, see the following steps:

1. Create a new Synergy C Project. Click **Next**.

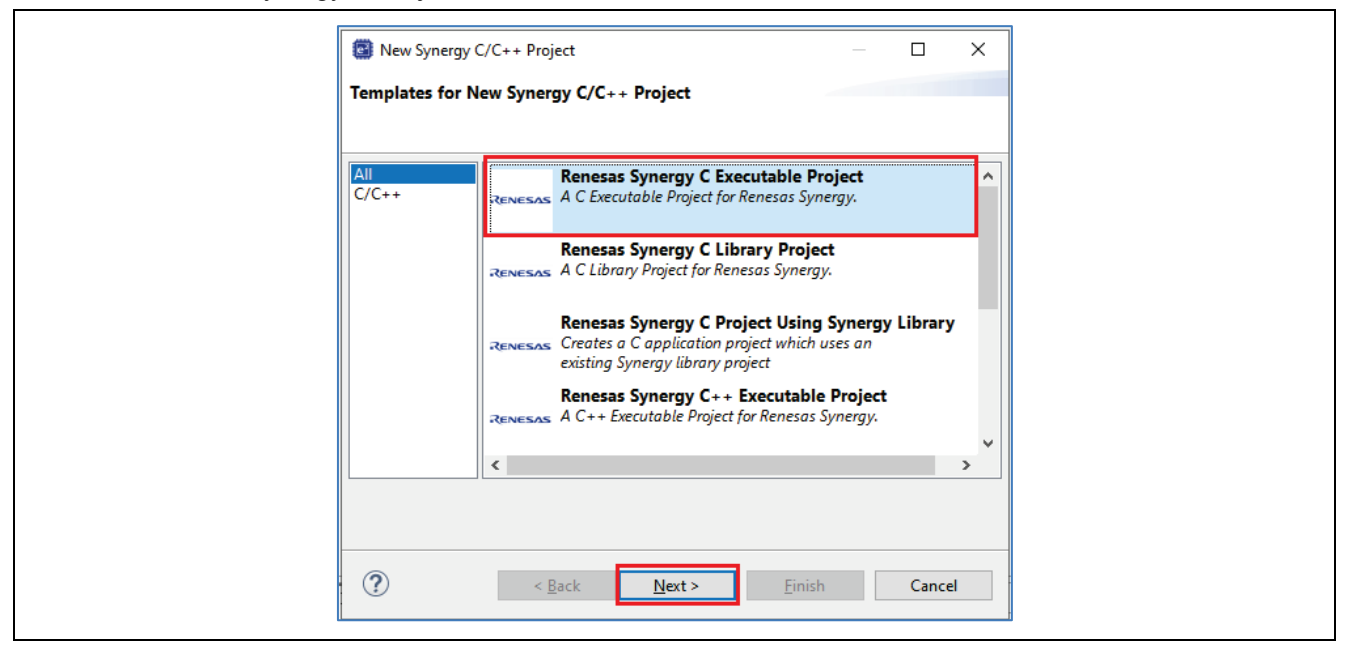

**Figure 23. Creating a Project in e2 studio**

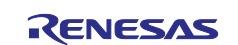

2. Name the project as, for example, **S5D9\_CB**. Then, click **Next** to select a board for your new project.

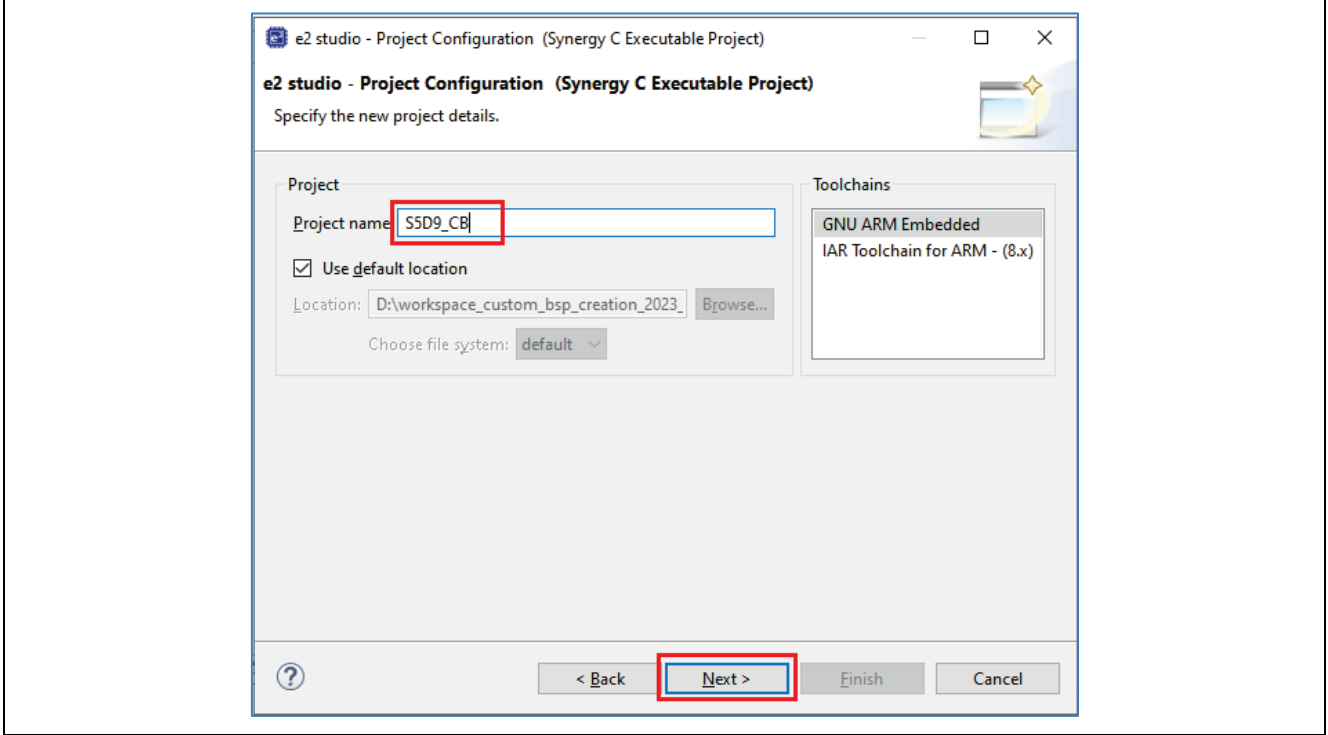

**Figure 24. Name the New Project**

3. Use the default or latest SSP pack. In the board pulldown menu, select an already created Synergy board with the same or similar device as your targeted MCU. For example, select **S5D9 PK** with **R7FS5D97E3A01CFC** as a pack template. Click **Next** to select a project template.

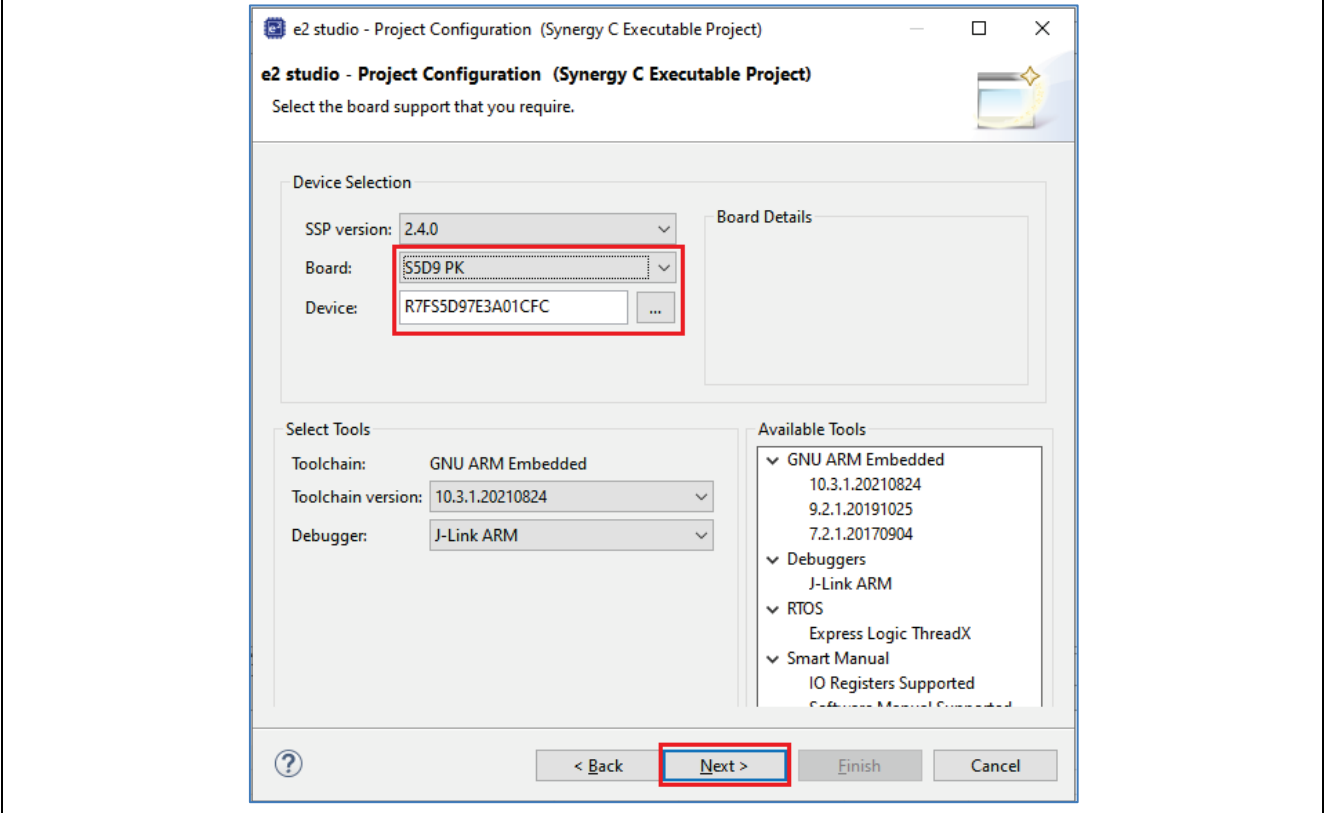

**Figure 25. Select an Existing Board with the Same Device as Your Board**

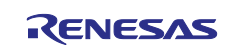

4. Select **BSP** in the Project Template Selection for this project, S5D9\_CB.

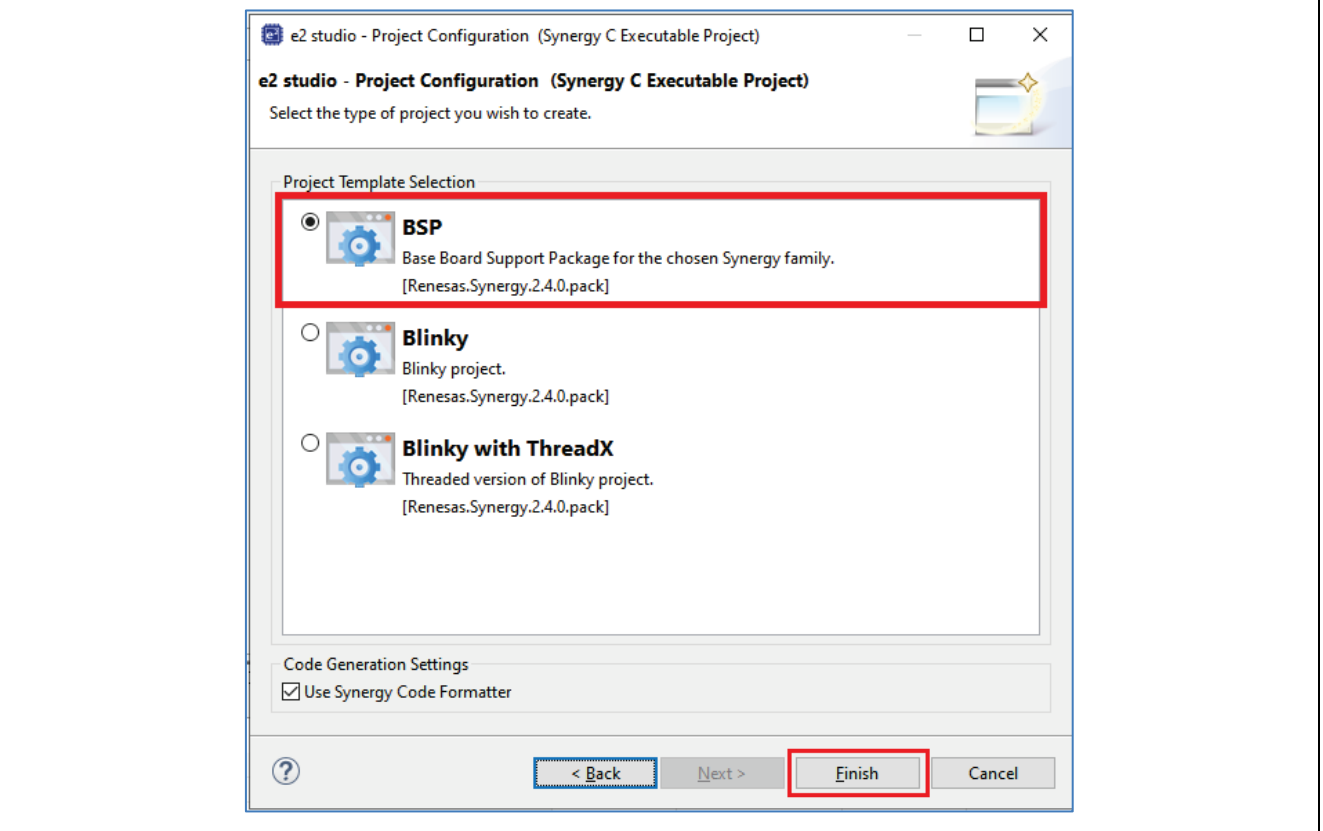

**Figure 26. Select the BSP as Your Project Template**

5. Click **Finish**. The default BSP files for S5D9-PK are generated automatically. In e2 studio, the project explorer shows all the files generated as shown in the following figure.

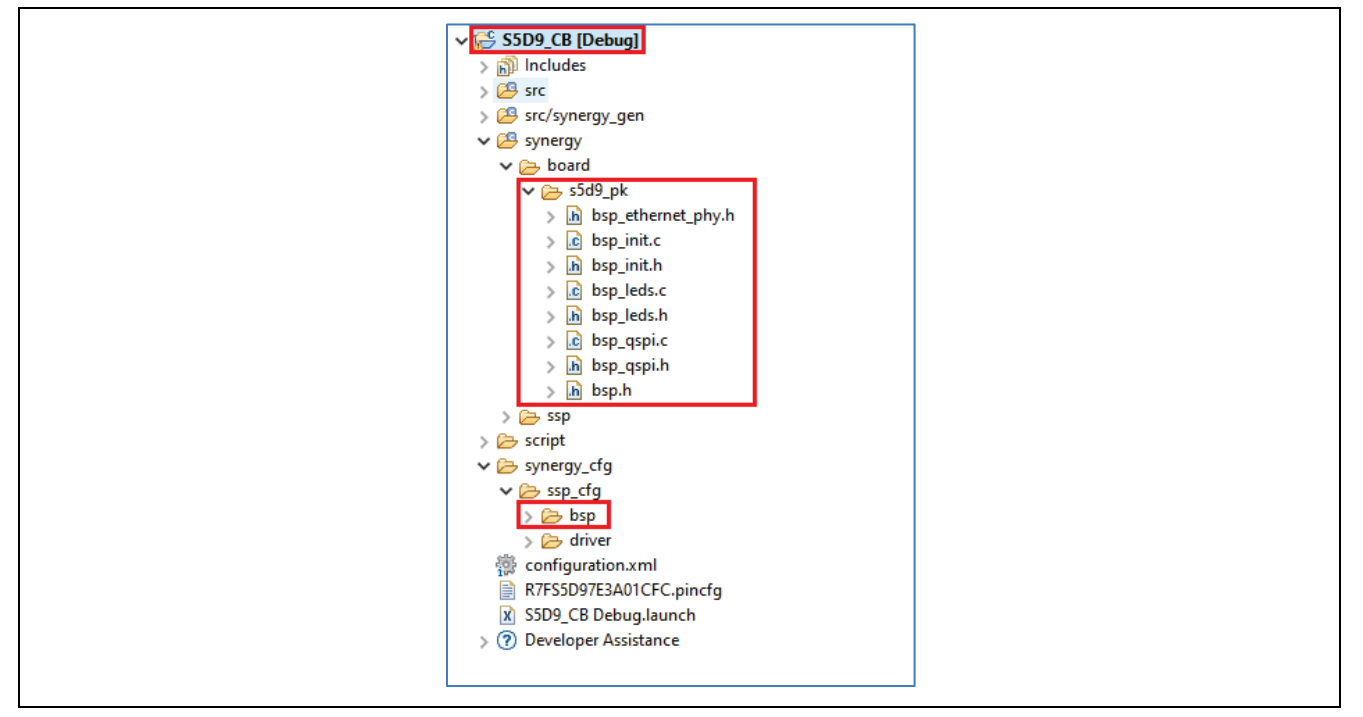

**Figure 27. Generated Board Files as Templates for Creating Custom Board Files**

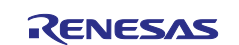

6. In the Synergy configurator, under **Pins** tab, click **Manage configurations...**.

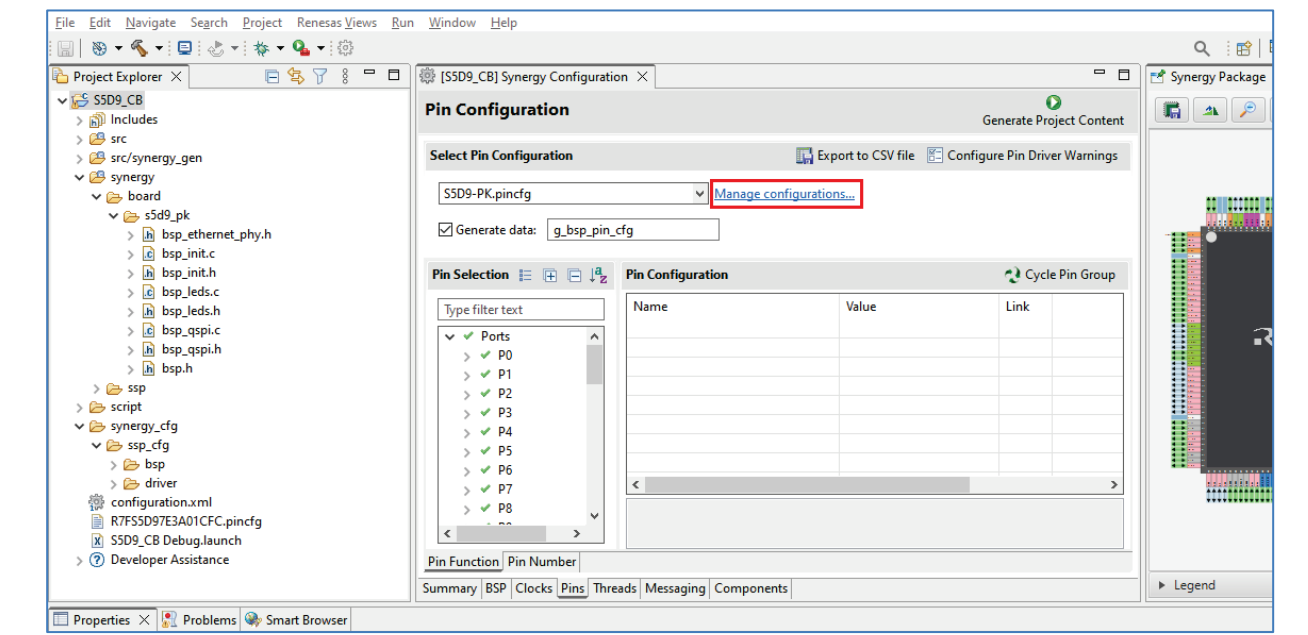

**Figure 28. Manage Configurations**

7. The following window pops up:

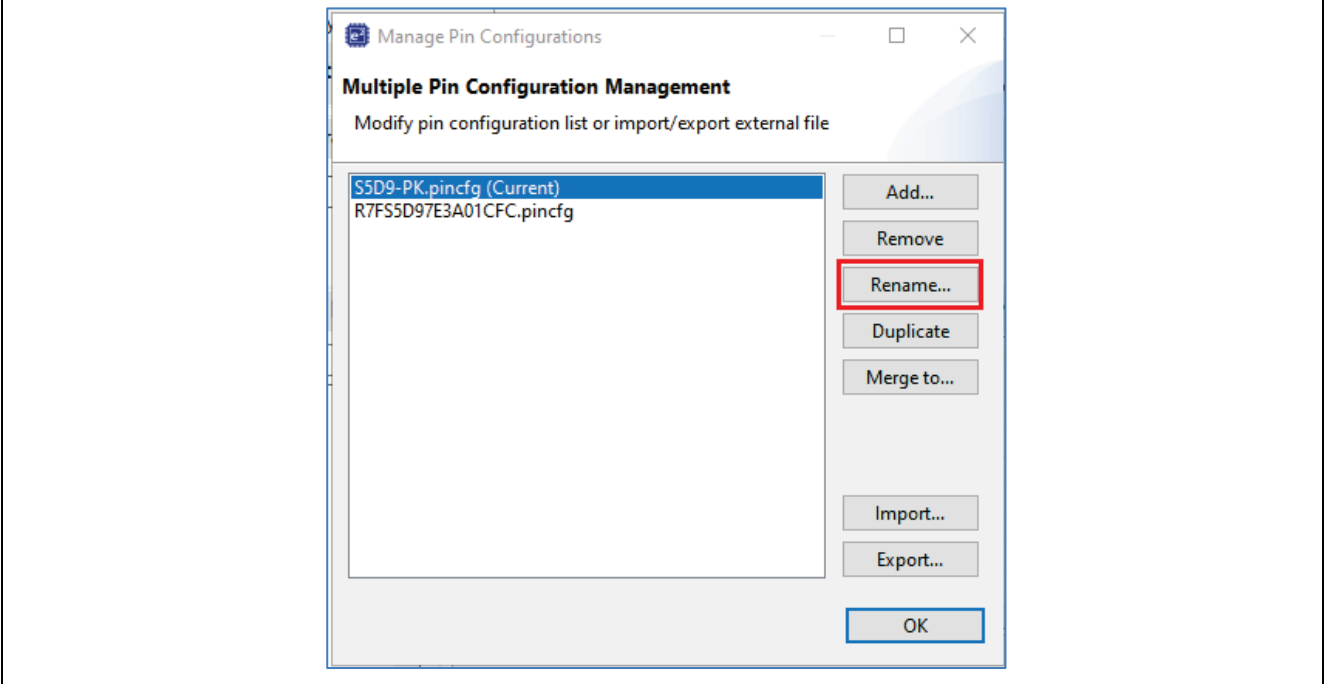

**Figure 29. Rename Option for pincfg**

Select "**S5D9-PK.pincfg**" and click **Rename**.

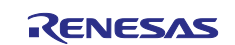

8. Rename it to the custom board, in the following example, "**S5D9-CB.pincfg**". Click **OK**.

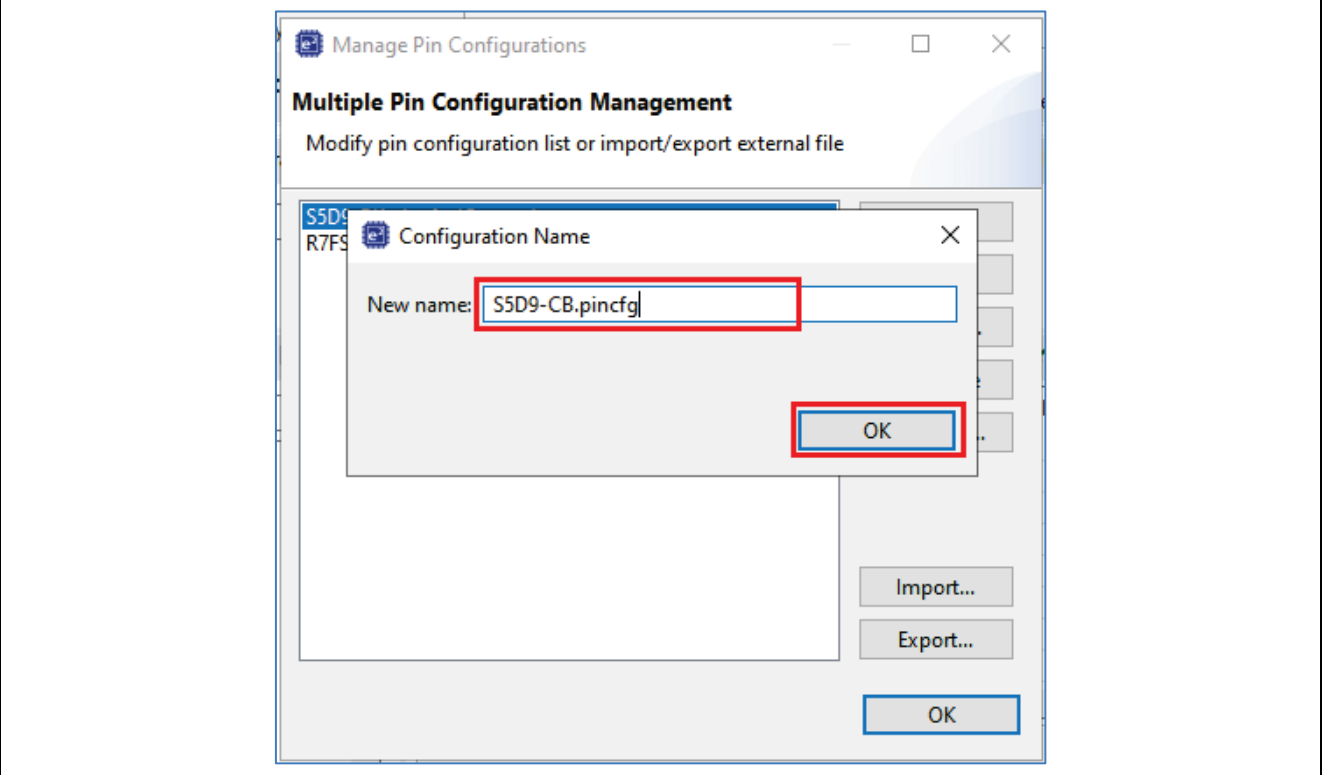

**Figure 30. Rename pincfg file for the Custom Board**

9. The renamed .pincfg file is reflected under **Manage Pin Configurations**. Click **OK**.

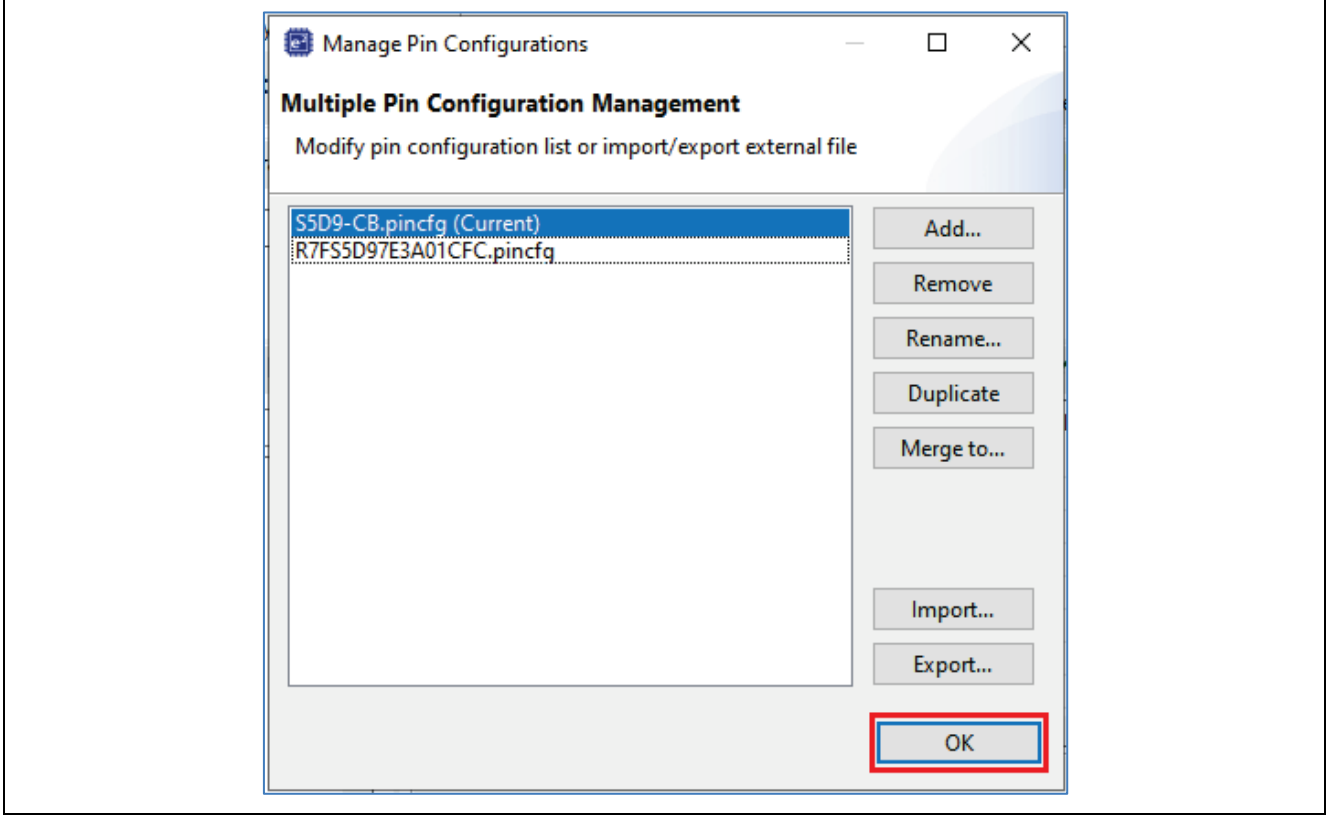

**Figure 31. Custom Board pincfg File**

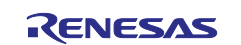

10. The renamed .pincfg file will automatically be populated under **Pin Configuration**.

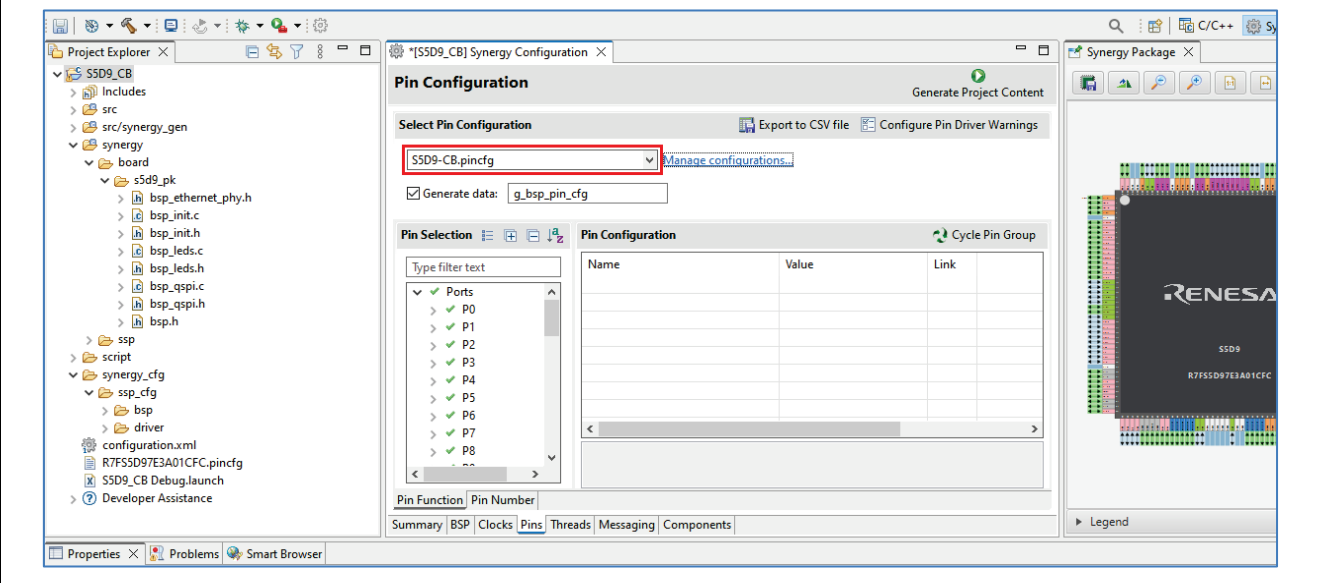

**Figure 32. Pin Configuration Tab Showing the Custom New Board pincfg File**

11. Based on your board I/O schematics, create a new g bsp pin cfg structure by deselecting the unused peripherals/ports, and select the required components on the custom board in the Synergy Configuration Pins panel. For example, the custom board S5D9\_CB has a high-speed USB host and a full-speed USB device as shown below:

| $\qquad \qquad \blacksquare$<br>$\Box$<br><b>Project Explorer <math>\times</math></b> | :<br>"[S5D9_CB] Synergy Configuration<br>$\times$    |                              |                |                                                                                           | $\equiv$<br>$\Box$                             | Synergy Package                          |
|---------------------------------------------------------------------------------------|------------------------------------------------------|------------------------------|----------------|-------------------------------------------------------------------------------------------|------------------------------------------------|------------------------------------------|
| 日年了!                                                                                  | <b>Pin Configuration</b>                             |                              |                |                                                                                           | $\mathbf o$<br><b>Generate Project Content</b> | $\mathcal{P}$<br>扁<br>$\Delta\mathbf{k}$ |
| $\vee$ $\overline{K}$ S5D9 CB                                                         |                                                      |                              |                |                                                                                           |                                                |                                          |
| $>$ all Includes<br>$\frac{1}{2}$ Src                                                 | <b>Select Pin Configuration</b>                      |                              |                | Export to CSV file   Configure Pin Driver Warnings                                        |                                                |                                          |
| > <sup>8</sup> src/synergy_gen                                                        |                                                      |                              |                |                                                                                           |                                                |                                          |
| $\vee$ $\mathcal{B}$ synergy                                                          | S5D9-CB.pincfa                                       | $\vee$ Manage configurations |                | Generate data: q_bsp_pin_cfq                                                              |                                                |                                          |
| $\vee \rightarrow$ board                                                              |                                                      |                              |                |                                                                                           |                                                |                                          |
| $\vee \rightarrow$ s5d9_pk                                                            | <b>Pin Selection</b>                                 | <b>Pin Configuration</b>     |                |                                                                                           | Cycle Pin Group                                | n mill in im                             |
| > h bsp_ethernet_phy.h                                                                | 自由日帰                                                 |                              |                |                                                                                           |                                                | <u>anamana</u>                           |
| $\angle$ c bsp_init.c                                                                 | Type filter text                                     | Name                         | Value          | Link<br>Lock                                                                              |                                                |                                          |
| > In bsp_init.h                                                                       |                                                      | <b>Operation Mode</b>        | <b>Device</b>  |                                                                                           |                                                |                                          |
| $\angle$ $\left  c \right $ bsp_leds.c                                                | ✔ Connectivity:CAN                                   | $\vee$ Input/Output          |                | $\langle \upharpoonright$ D                                                               |                                                |                                          |
| > Ih bsp_leds.h                                                                       | ← Connectivity:ETHERC                                | <b>DP</b>                    | $\vee$ USBDP   | $\Rightarrow$                                                                             |                                                |                                          |
| $\angle$ $\left  c \right $ bsp_qspi.c                                                | ✔ Connectivity:IIC                                   | <b>DM</b>                    | $\times$ USBDM | $\Rightarrow$                                                                             |                                                | <b>REN</b>                               |
| > Ih bsp_qspi.h                                                                       | ← Connectivity:SCI                                   | <b>OVRCURB</b>               | None           | $\rightarrow$<br><b>TALL</b>                                                              |                                                |                                          |
| $>$ $h$ bsp.h                                                                         | ✔ Connectivity:SPI                                   | <b>OVRCURA</b>               | None           | <b>TALL</b>                                                                               |                                                |                                          |
| $\rightarrow$ $\rightleftharpoons$ ssp                                                | Connectivity:SSI<br>$\vee$ $\vee$ Connectivity:USB   | <b>VBUSEN</b>                | None           | $\Rightarrow$<br>m                                                                        |                                                | <b>R7FSS</b>                             |
| $\geq$ $\geq$ script                                                                  | $\vee$ USB FS0                                       | <b>VBUS</b>                  | $\times$ P407  | சி<br>$\Rightarrow$                                                                       |                                                |                                          |
| $\vee$ Synergy_cfg                                                                    | V USB HSO                                            | <b>EXICEN</b>                | None           | <b>THE REAL</b>                                                                           |                                                |                                          |
| $\vee$ $\triangleright$ ssp_cfq                                                       | Graphics:GLCDC                                       | ID                           | None           | - 2000 - 2000                                                                             | $\ddot{}$                                      | <u> Wanashiri w</u>                      |
| $\triangleright$ $\triangleright$ bsp                                                 | <b>Graphics:PDC</b>                                  | $\checkmark$                 |                |                                                                                           |                                                |                                          |
| $\triangleright$ $\triangleright$ driver                                              | √ Input:CTSU                                         | Module name: USB FS0         |                |                                                                                           |                                                |                                          |
| configuration.xml<br>强                                                                | Input:ICU                                            | Heanor                       |                | The helow circual list may contain dedicated nine that cannot he configured and are chown |                                                |                                          |
| R7FS5D97E3A01CFC.pincfg                                                               | $\overline{\phantom{a}}$                             | $\epsilon$                   |                |                                                                                           |                                                |                                          |
| X S5D9_CB Debug.launch                                                                | <b>Pin Function Pin Number</b>                       |                              |                |                                                                                           |                                                |                                          |
| (?) Developer Assistance                                                              | Summary BSP Clocks Pins Threads Messaging Components |                              |                |                                                                                           |                                                | $\blacktriangleright$ Legend             |

**Figure 33. Set the Connection Between Pins and Peripherals for Your Board**

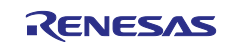

12. Click **Generate Project Content** button and **Proceed** to generate new Synergy files based on the configuration on each tab, such as **Clocks**, **Pins**, and so forth, and then save these generated configuration files.

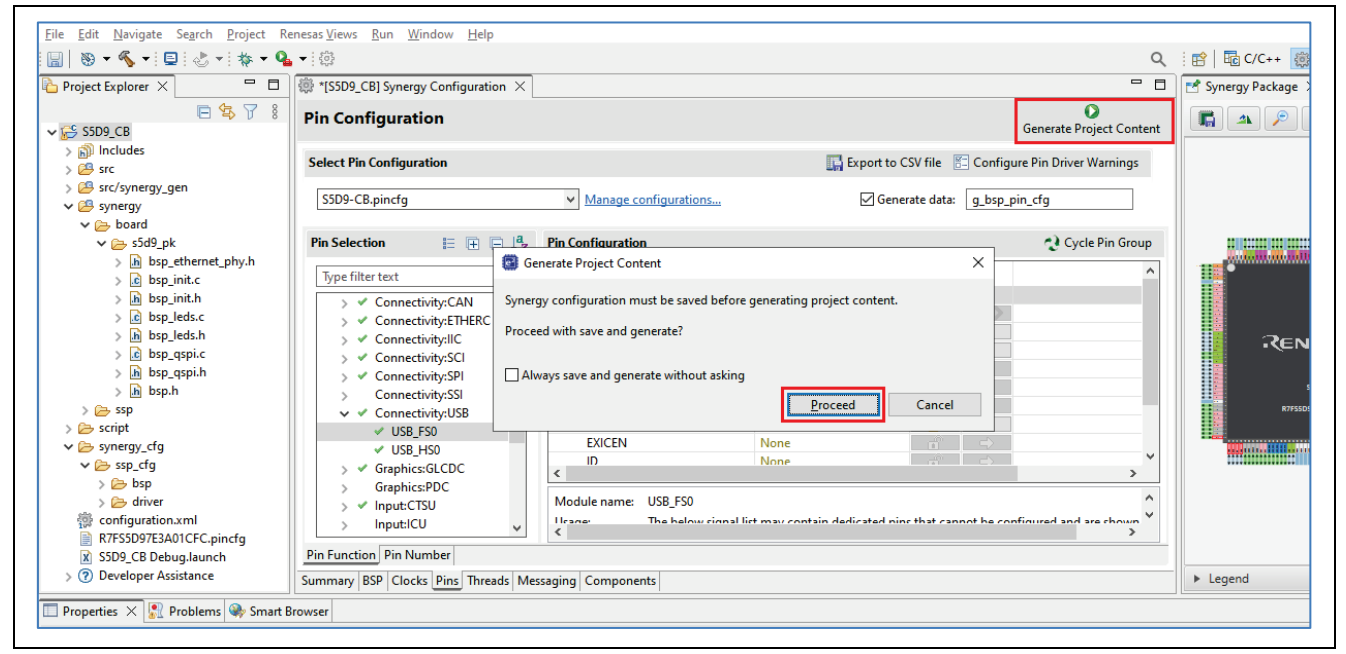

**Figure 34. Generate the Project Content**

13. The **modules** folder used by e2 studio is stored in the **support folder** of e2 studio. The **support folder**  can be opened by selecting **Help** > **About e2 studio** from the e2 studio menu and clicking the **Installation Details** > **Support Folders** > **e2 studio support area** link from the dialog box as shown below.

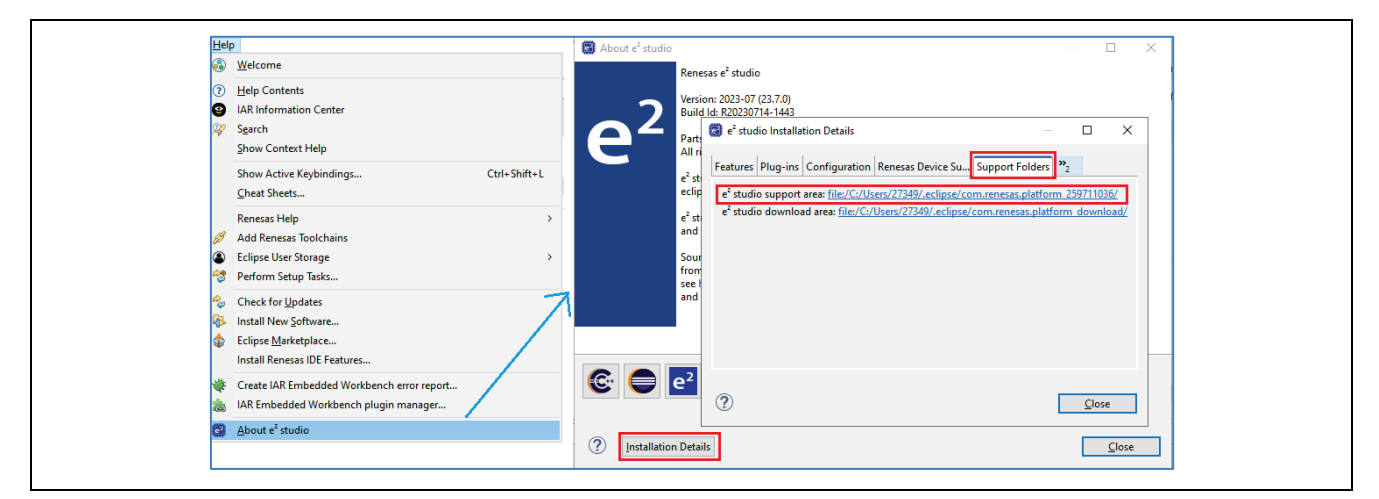

**Figure 35. Support Folder in e2 studio**

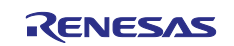

14. Open the modules folder by clicking the  $e^2$  studio support area" link and navigating to "internal\projectgen\arm"

|                  | .eclipse > com.renesas.platform_259711036 > internal > projectgen > arm |             |      |  |
|------------------|-------------------------------------------------------------------------|-------------|------|--|
| $\wedge$<br>Name | Date modified                                                           | Type        | Size |  |
| $-2.2$           | 24-07-2023 11:05                                                        | File folder |      |  |
| 2.3              | 24-07-2023 11:05                                                        | File folder |      |  |
| 2.4              | 24-07-2023 11:05                                                        | File folder |      |  |
| 2.5              | 24-07-2023 11:05                                                        | File folder |      |  |
| modules          | 08-08-2023 15:06                                                        | File folder |      |  |
| packs            | 08-08-2023 14:23                                                        | File folder |      |  |

**Figure 36. Modules Folder in e2 studio v7.3.0 or Later**

15. Make a copy of the original board files of PK-S5D9 and rename them with the new board name as shown in the following figure.

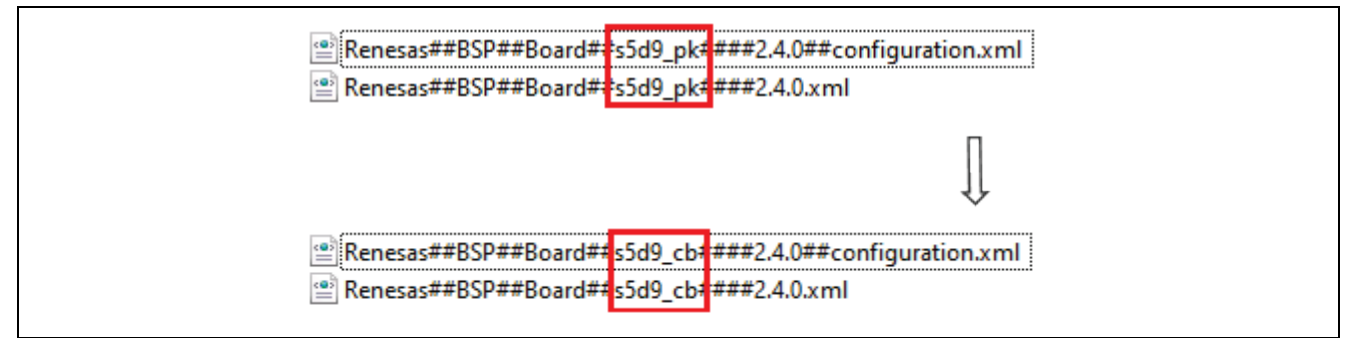

#### **Figure 37. Replace the Existing BSP Name with Your Custom Board Name**

16. Rename the generic BSP folder to custom BSP folder, for example, **s5d9\_pk** to **s5d9\_cb**.

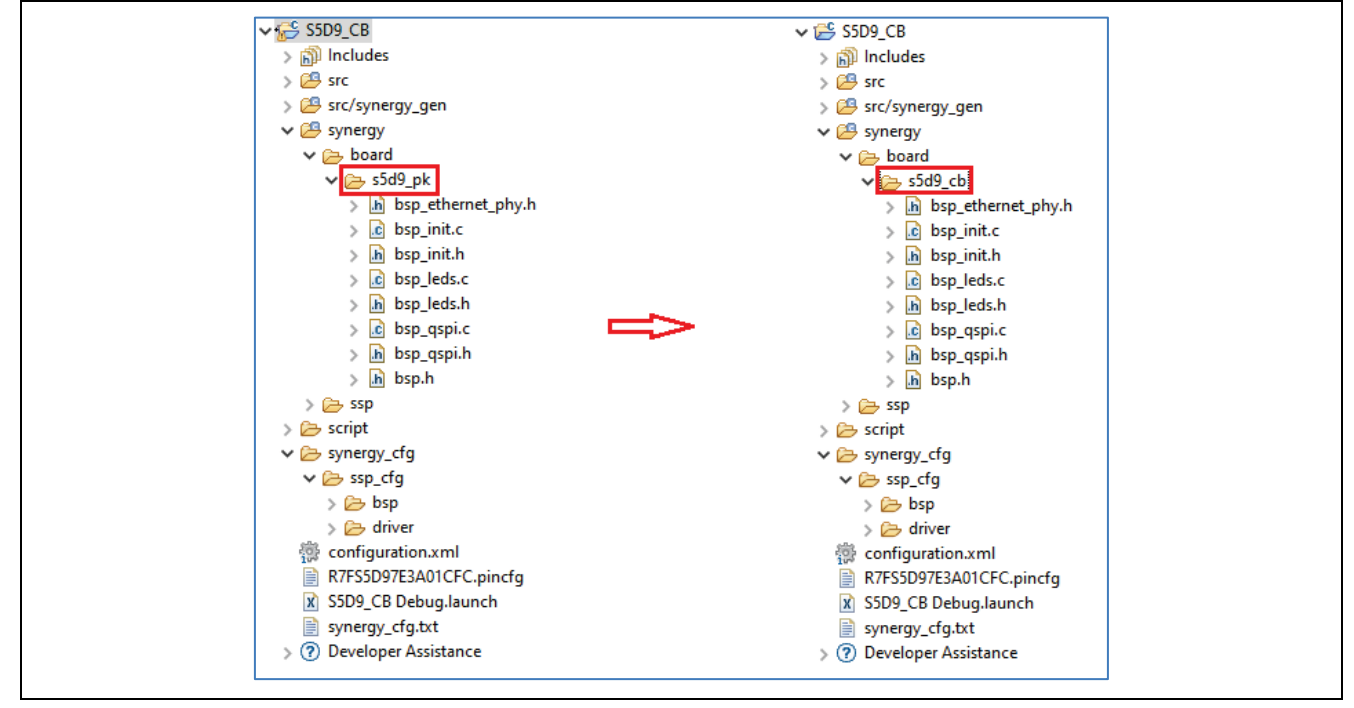

**Figure 38. Renaming to Custom Board Folder**

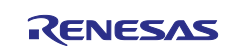

17. The macro "**BSP\_BOARD\_S5D9\_PK**" should be replaced with "**BSP\_BOARD\_S5D9\_CB**" in all existing board files.

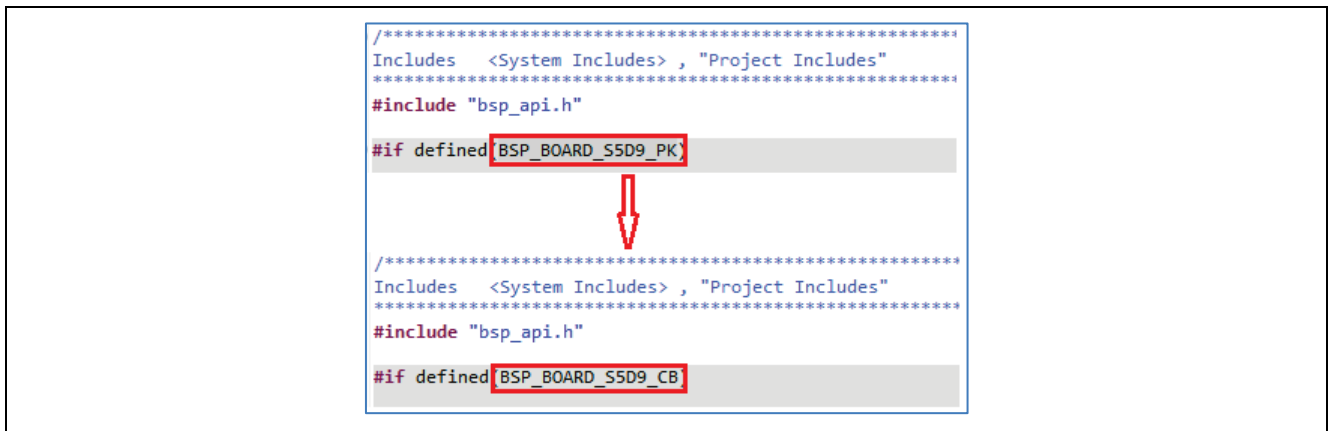

#### **Figure 39. Replacing Template Board Name with Your Board Name in Generated Synergy Files**

- 18. Delete the driver files for unused peripherals, for example,  $bsp-gspi.h/c$ , if no QSPI is selected in the pincfg.
- 19. Based on your board layout, modify the board files to include GPIO driven components, such as LEDs, which are defined in the bsp\_leds.c/h file:

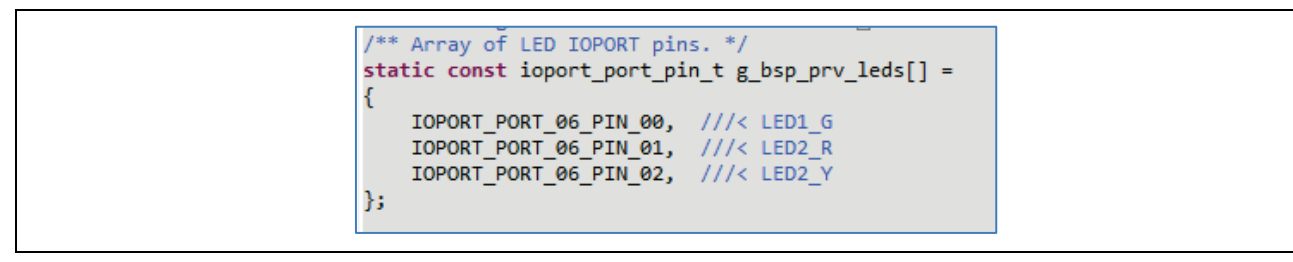

**Figure 40. Modify GPIO Driven Components** 

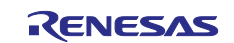

- 20. Export the new board files with a built-in CMSIS-Pack generator. There are three ways to access the Export Synergy User Pack Wizard in e2 studio:
	- A. Right-click the project, click **Export**.
	- B. Select the project, click **File** > **Export** in e2 studio.
		- For both (A) and (B), the following window pops up:

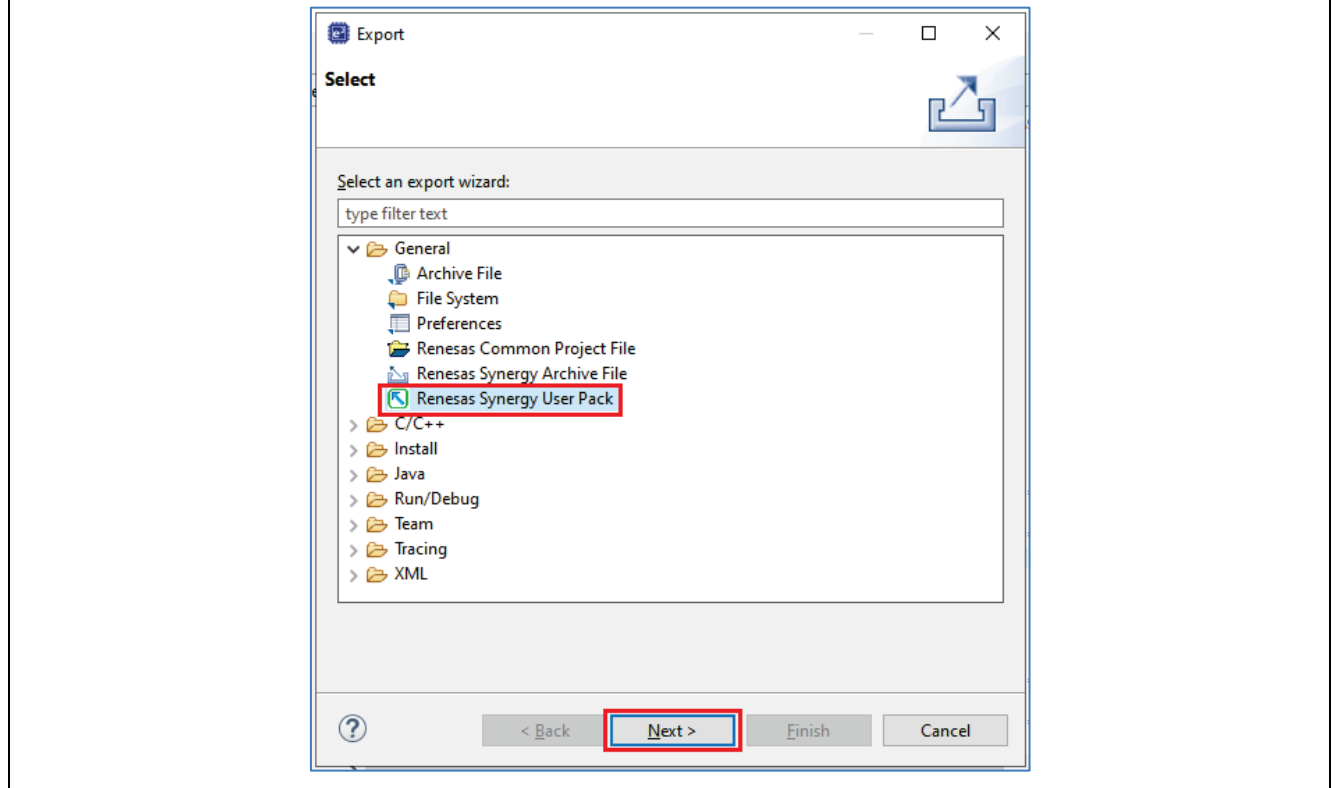

**Figure 41. Export Synergy User Pack Wizard**

Under **General**, select **Renesas Synergy User Pack** for proceeding with the further steps to create the custom BSP pack.

C. Right-click on the project, select **Renesas Synergy Export** and then select **Export Synergy User Pack...**

| Project Explorer                          | <b>INCHIGHTC</b>       | 1 C<br>pnfiguration<br>$\mathbf{h}$ bsp.h $\times$ |
|-------------------------------------------|------------------------|----------------------------------------------------|
| $\vee$ $\mathbb{C}$ S5D9 CB [De $\approx$ | Import                 | Copyright [2015-2023] Renesas                      |
| p Includes                                | Export<br>n∕n          | File Name<br>$:$ bsp.h.                            |
| C <sup>eg</sup> src<br>src/synerg         | Renesas Synergy Export | <b>Export Synergy Project</b>                      |
| $\vee$ $\cancel{29}$ synergy              | <b>Build Project</b>   | Export Synergy User Pack                           |

**Figure 42. Renesas Synergy Export Option**

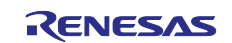

A dialog window is displayed after one of the above operations, as shown in the following figure:

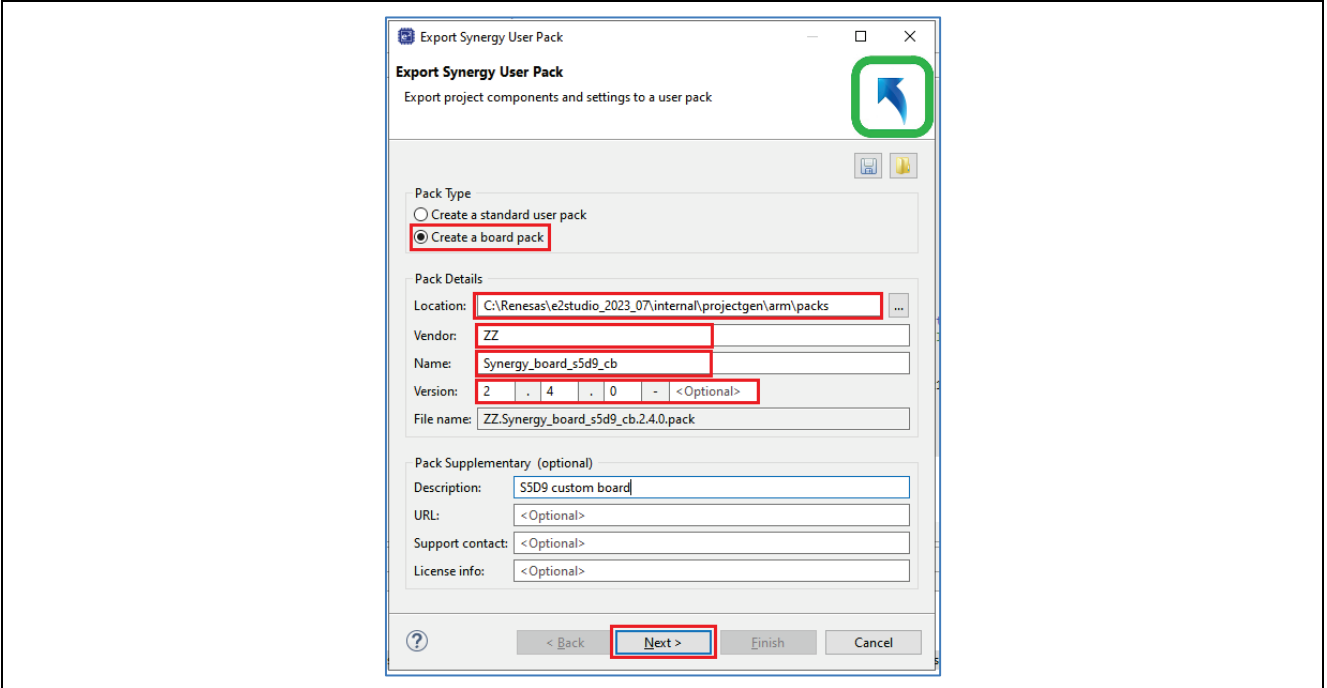

**Figure 43. Specify Vendor Information in the Synergy User Pack**

Perform the following steps to create a custom board pack:

- a. Select **Create a board pack**.
- b. Set the location for the new pack, as per your e<sup>2</sup> studio installation. In this example project, we have chosen C:\Renesas\e2studio\_2023\_07\internal\projectgen\arm\packs.
- c. Fill out the **Vendor**, **Name**, and **Version information**, and click **Next**. This brings up the dialog box as shown below:

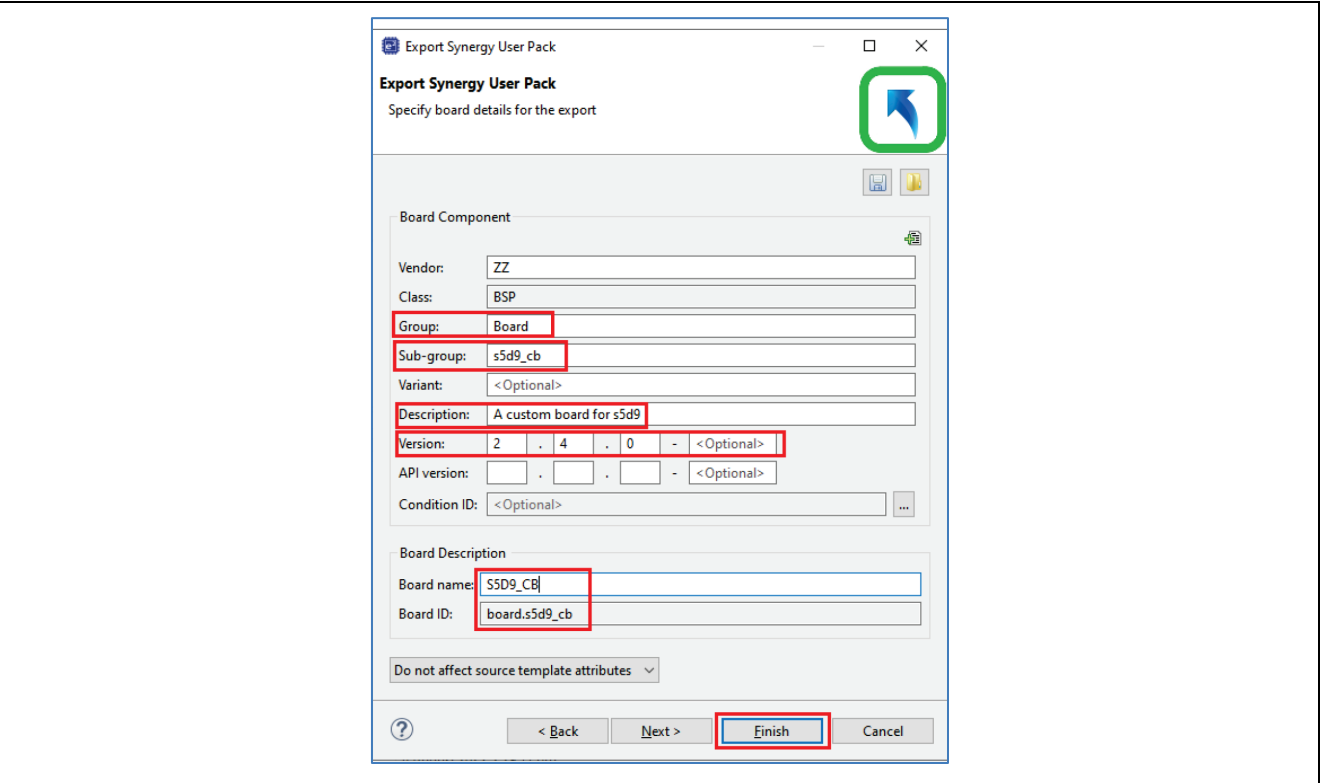

**Figure 44. Specify the Custom Board Information in the Synergy User Pack**

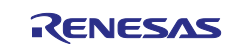

- d. Fill out the **Group**, **Subgroup**, **Version** and **Description**.
- e. For **Board name**, enter **S5D9\_CB**.
	- Note: The board name must match the board folder name that you used in step 16.
- f. Click the **Add** button **the screen to select the files that you want to include in the pack.**<br>Note: Make sure to include all board source files. Make sure to include all board source files.

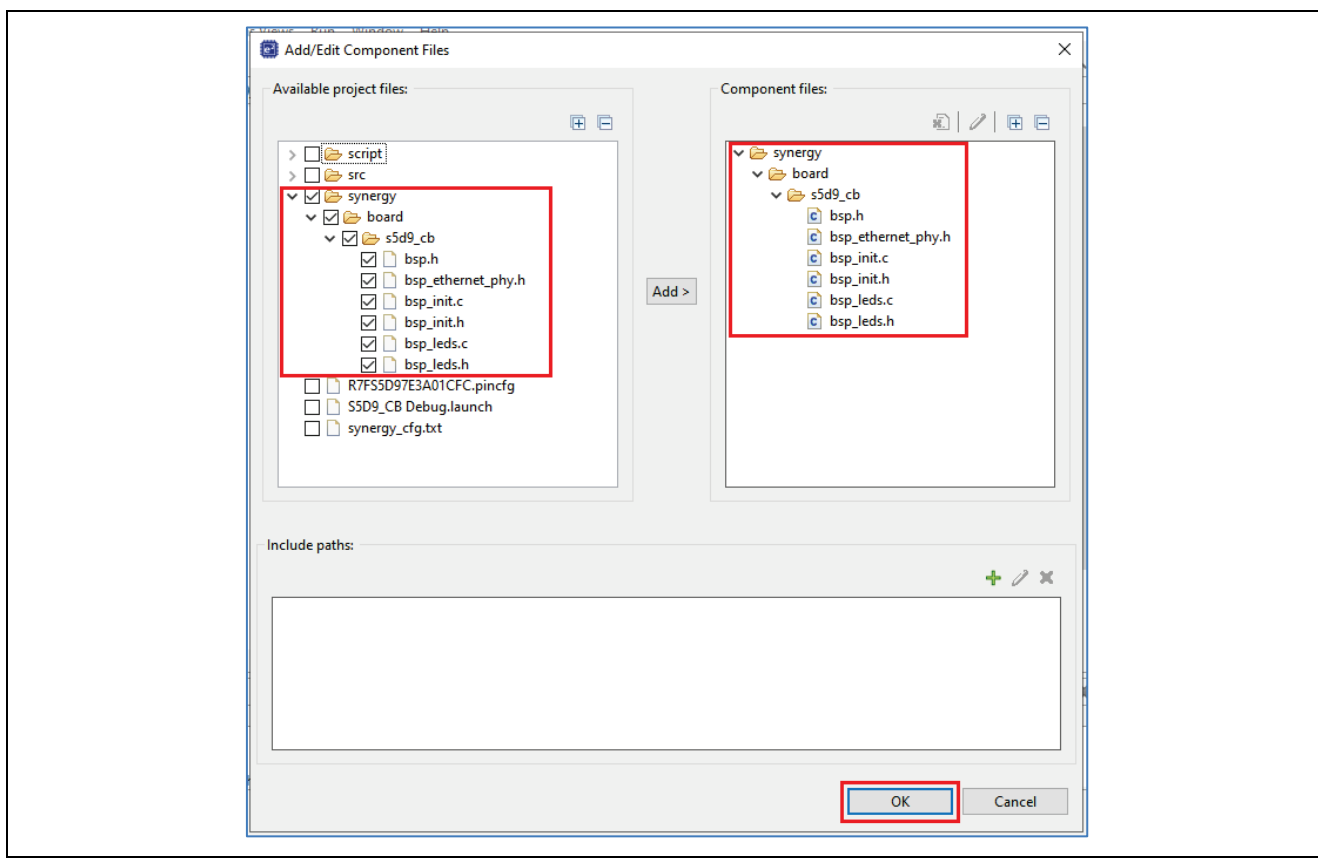

**Figure 45. Specify Files To be Included in the Synergy User Pack**

- g. Press **OK** and **Finish** to create the custom board pack,
	- ZZ.Synergy\_board\_s5d9\_cb.2.4.0.pack.

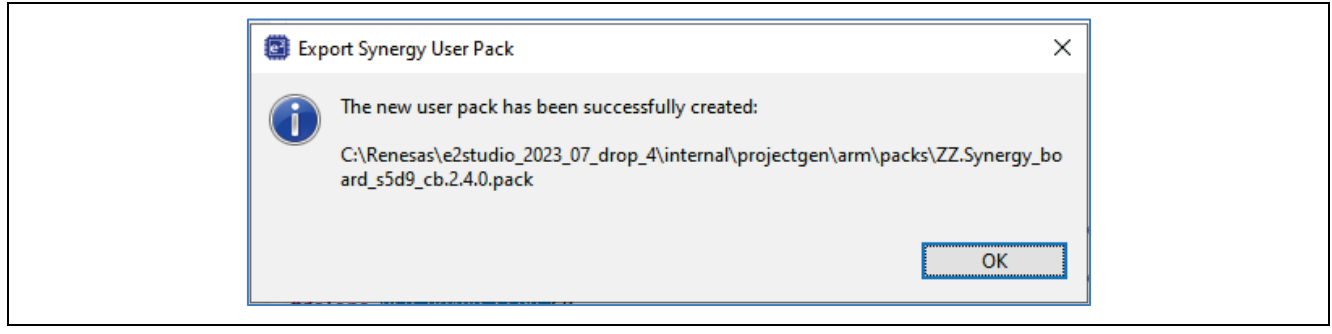

**Figure 46. New User Pack successfully created**

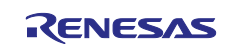

21. Test this custom BSP pack by creating a new project, selecting **S5D9\_CB** from **BSP** in the e2 studio, and then making other Synergy configurations.

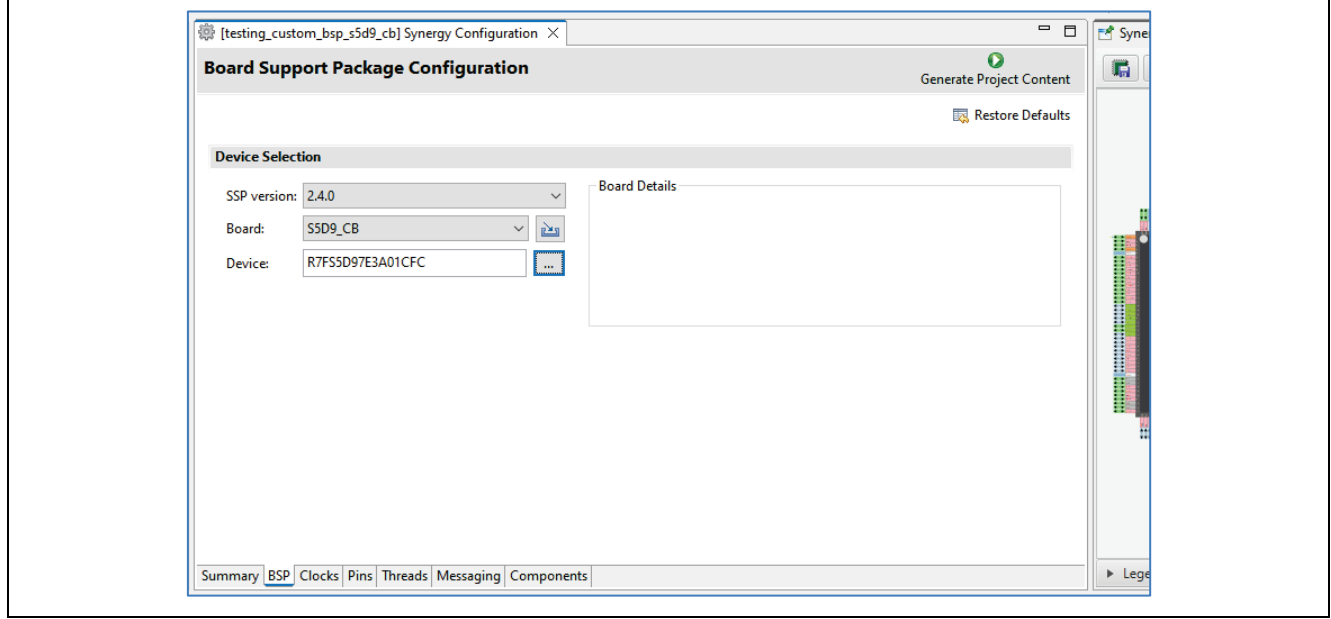

#### **Figure 47. Select and Test Your Created Custom BSP Pack**

#### **2.3 Creating a Pack Based on an Existing Pack in SSP v1.2.0 or Later**

<span id="page-23-0"></span>This example shows how to create a custom board pack in the IAR environment, or directly make a custom board pack from an existing Synergy board pack. IAR for EWSYN v7.71.1 does not have the option to use the built in Synergy export tool. and so use this approach to create the custom board pack.

Follow these steps:

- 1. Navigate to your SSP v1.2.0 or later; and go to the \internal\projectgen\arm\Packs folder of your packs installation for the IAR EW for Synergy.
- 2. As shown in [Figure 2,](#page-1-3) board packs that are already installed are listed there.
- <span id="page-23-1"></span>3. Find a pack with the same or similar device as your targeted MCU, such as s3a7\_dk, to make your conversion process faster.
- 4. Pick a board name you want to use, such as s3a7\_iot\_enabler. Make sure to use that name throughout this process.
- 5. Copy the board pack from step [3](#page-23-1) and rename it with your board name. The board name must begin with "Synergy\_board\_", such as "Renesas.Synergy\_board\_s3a7\_iot\_enabler.1.2.0.pack" for example.
- 6. Extract the contents of this new pack file from a file archive utility, such as 7-Zip.
- 7. Replace "s3a7dk.pincfg" file with your board name, "s3a7 iot enabler.pincfg".
- 8. Modify the XML file in .module descriptions. Replace all instances of the old board name "s3a7 dk" with your new board name "s3a7\_iot\_enabler".
- 9. Choose the part number in Device attribute as your targeted device.
- 10. Rename the XML file to use your board name. Go to the synergy/board folder and rename the board folder "s3a7- dk" to be your board name "s3a7\_iot\_enabler".
- 11. To this newly renamed folder, add your BSP files, such as bsp.h, bsp\_init.c, and bsp\_init.h. You can make a copy from an existing board, and then manually modify it.
- 12. Rename the  $*$ , pdsc file in the root directory of your new board.
- 13. Modify the contents of the PDSC file:
	- Replace board name with your board name
	- Make sure there is a <file> element in the <component> for each file you want delivered as part of this pack.

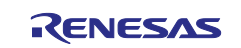

#### 14. Select all files and folders, then create a zip format of the file as

Renesas. Synergy board s3a7 iot enabler.1.2.0.zip, then change its name to Renesas. Synergy board s3a7 iot enabler.1.2.0.pack. You must use a Zip software utility supporting the compression method DEFLATE, like 7-Zip [\(https://www.7-zip.org/\)](https://www.7-zip.org/) to create the file. Note that you should make the Zip file by selecting the .mcu, .module descriptions, and synergy folders and the Renesas. Synergy board s3a7 iot enabler.1.2.0.pack file. Then right-click and select **7-ZIP > Add to Renesas.Synergy\_board\_s3a7\_iot\_enabler.1.2.0.zip**.

| $\wedge$<br>Name                                                              | Date modified                                                                                                    | Type                | Size                                                                                                    |                                                                                                    |
|-------------------------------------------------------------------------------|----------------------------------------------------------------------------------------------------|---------------------|----------------------------------------------------------------------------------------------------|----------------------------------------------------------------------------------------------------|
| .mcu<br>.module_descriptions<br>synergy<br>Renesas.Synergy_board_s5d9_et.pdsc | 2141022225681<br>Open<br>Open in new window<br>Pin to Quick access<br>7-Zip<br>Cut<br>Copy<br>Create shortcut<br>Delete<br>Rename<br>Properties | <b>City Antoleo</b> | 1 K <sub>B</sub><br>Extract files<br><b>Extract Here</b><br>Extract to "*\"<br>Test archive<br>Add to archive | Compress and email<br>Add to "Renesas.Synergy_board_s5d9_et.2.1.0.7z"<br>Compress to "Renesas.Synergy_board_s5d9_et.2.1.0.7z" and email<br>Add to "Renesas.Synergy_board_s5d9_et.2.1.0.zip"<br>Compress to "Renesas.Synergy_board_s5d9_et.2.1.0.zip" and email |

**Figure 48. Create Zip Format File**

### <span id="page-24-0"></span>**3. Conclusion**

Two different approaches for upgrading or creating a custom board pack for SSP v1.2.0 or later have been presented in this guide. By following the step by step instructions, users can recreate a pack for SSP v1.2.0 or later from an existing custom pack in the SSP v1.2.0 or later, or create a new pack from scratch either by using a built-in Export Synergy User Pack or directly working on the files of a board folder.

#### <span id="page-24-1"></span>**4. Known Issues**

While using  $e^2$  studio 5.4.0.23 for creating the Custom BSP from ground up, without using the board BSP and Board pin config supported by SSP, the user may run into issues when **Export Synergy User Pack** is used. Users need to change the file attribute from **none** to **template**. This issue is not seen in other e2 studio released for SSP v1.2.0 onwards.

Note: By using the steps in the section 2.1 to create the Custom BSP, the user will not see the issue mentioned below.

The snapshot of the attribute change required to create a Custom BSP using  $e^2$  studio 5.4.0.23 is shown in [Figure 49.](#page-25-1)

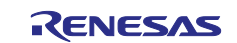

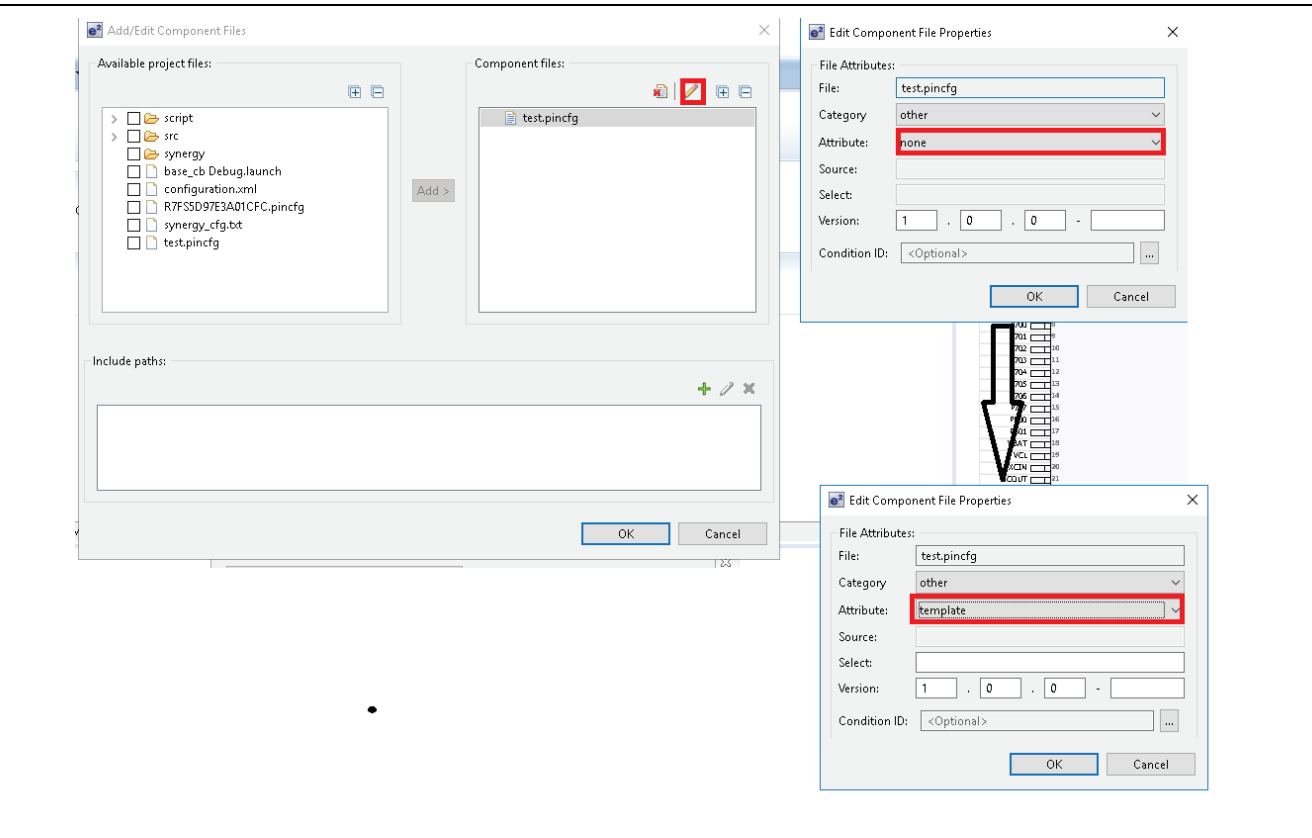

**Figure 49. Attribute Change Required to Create Custom BSP in e2 studio 5.4.0.23**

# <span id="page-25-1"></span><span id="page-25-0"></span>**5. References**

- 1. IAR Embedded Workbench, Getting Started with IAR Embedded Workbench® for Renesas Synergy™.
- 2. Keil, CMSIS-Pack (v 1.4.1). Retrieved from Usage and Description: <http://www.keil.com/pack/doc/CMSIS/Pack/html/pages.html>
- 3. Renesas Synergy™ Software Package v1.2.0 or later.

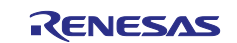

# **Website and Support**

Visit the following vanity URLs to learn about key elements of the Synergy Platform, download components and related documentation, and get support.

Kits **[Renesas Synergy™ Kits](https://www.renesas.com/us/en/products/microcontrollers-microprocessors/renesas-synergy-platform-mcus/renesas-synergy-kits)** 

Synergy Platform MCUs [Renesas Synergy™ Platform MCUs](https://www.renesas.com/us/en/products/microcontrollers-microprocessors/renesas-synergy-platform-mcus) Synergy Software Package [Renesas Synergy™ Software Package \(SSP\)](https://www.renesas.com/us/en/products/microcontrollers-microprocessors/renesas-synergy-platform-mcus/renesas-synergy-software-package) Software add-ons [Renesas Synergy™ Software Add-Ons](https://www.renesas.com/us/en/software-tool/renesas-synergy-software-add-ons) SSP Components [Synergy Software Package \(SSP\) Components](https://www.renesas.com/us/en/products/microcontrollers-microprocessors/renesas-synergy-platform-mcus/ssp-components) MCU Components **[Components of Synergy MCUs](https://www.renesas.com/us/en/products/microcontrollers-microprocessors/renesas-synergy-platform-mcus/components-synergy-mcus)** Partner projects [Renesas Synergy™ Partner Projects](https://www.renesas.com/us/en/products/microcontrollers-microprocessors/renesas-synergy-platform-mcus/renesas-synergy-partner-projects)

Self-service support resources: [Renesas Synergy™ Support | Renesas](https://www.renesas.com/us/en/products/microcontrollers-microprocessors/renesas-synergy-platform-mcus/renesas-synergy-support) Knowledgebase **[Renesas Synergy | Renesas Customer Hub](https://en-support.renesas.com/knowledgeBase/category/30520)** Synergy Community **Renesas Synergy™ Platform - [Renesas Community](https://community.renesas.com/mcu-mpu/embedded-system-platform/)** Training Training **Academy** | Renesas Synergy<sup>™</sup> Videos **[Renesas Synergy™ Platform -](https://www.youtube.com/playlist?list=PLgUXqPkOStPu_uZCwn_1tM2QZIRDhcbCR) YouTube** 

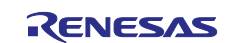

# <span id="page-27-0"></span>**Revision History**

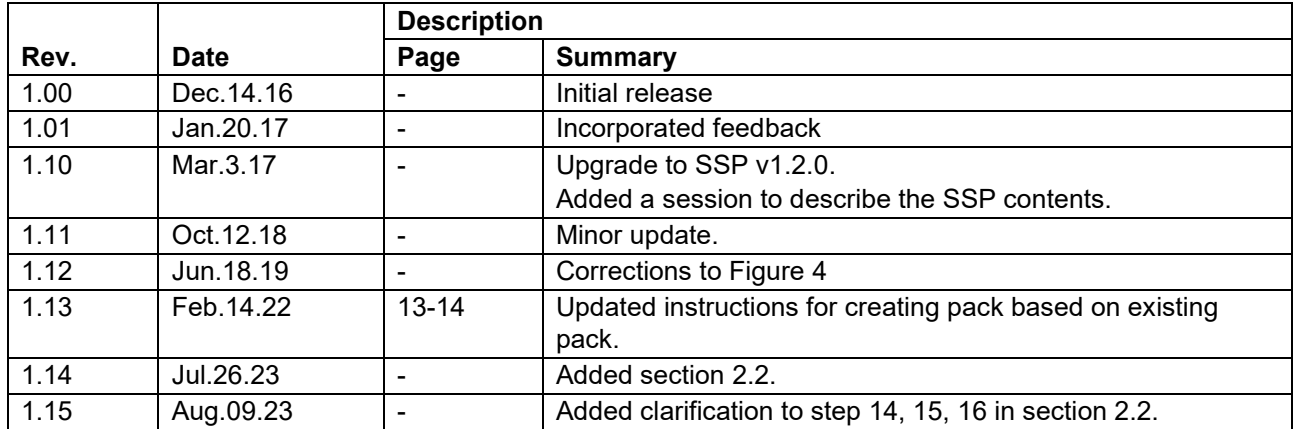

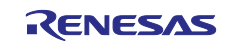

# **Notice**

- 1. Descriptions of circuits, software and other related information in this document are provided only to illustrate the operation of semiconductor products and application examples. You are fully responsible for the incorporation or any other use of the circuits, software, and information in the design of your product or system. Renesas Electronics disclaims any and all liability for any losses and damages incurred by you or third parties arising from the use of these circuits, software, or information.
- 2. Renesas Electronics hereby expressly disclaims any warranties against and liability for infringement or any other claims involving patents, copyrights, or other intellectual property rights of third parties, by or arising from the use of Renesas Electronics products or technical information described in this document, including but not limited to, the product data, drawings, charts, programs, algorithms, and application examples.
- 3. No license, express, implied or otherwise, is granted hereby under any patents, copyrights or other intellectual property rights of Renesas Electronics or others.
- 4. You shall be responsible for determining what licenses are required from any third parties, and obtaining such licenses for the lawful import, export, manufacture, sales, utilization, distribution or other disposal of any products incorporating Renesas Electronics products, if required.
- 5. You shall not alter, modify, copy, or reverse engineer any Renesas Electronics product, whether in whole or in part. Renesas Electronics disclaims any and all liability for any losses or damages incurred by you or third parties arising from such alteration, modification, copying or reverse engineering.
- 6. Renesas Electronics products are classified according to the following two quality grades: "Standard" and "High Quality". The intended applications for each Renesas Electronics product depends on the product's quality grade, as indicated below. "Standard": Computers; office equipment; communications equipment; test and measurement equipment; audio and visual equipment; home

electronic appliances; machine tools; personal electronic equipment; industrial robots; etc.

"High Quality": Transportation equipment (automobiles, trains, ships, etc.); traffic control (traffic lights); large-scale communication equipment; key financial terminal systems; safety control equipment; etc.

Unless expressly designated as a high reliability product or a product for harsh environments in a Renesas Electronics data sheet or other Renesas Electronics document, Renesas Electronics products are not intended or authorized for use in products or systems that may pose a direct threat to human life or bodily injury (artificial life support devices or systems; surgical implantations; etc.), or may cause serious property damage (space system; undersea repeaters; nuclear power control systems; aircraft control systems; key plant systems; military equipment; etc.). Renesas Electronics disclaims any and all liability for any damages or losses incurred by you or any third parties arising from the use of any Renesas Electronics product that is inconsistent with any Renesas Electronics data sheet, user's manual or other Renesas Electronics document.

- 7. No semiconductor product is absolutely secure. Notwithstanding any security measures or features that may be implemented in Renesas Electronics hardware or software products, Renesas Electronics shall have absolutely no liability arising out of any vulnerability or security breach, including but not limited to any unauthorized access to or use of a Renesas Electronics product or a system that uses a Renesas Electronics product. RENESAS ELECTRONICS DOES NOT WARRANT OR GUARANTEE THAT RENESAS ELECTRONICS PRODUCTS, OR ANY SYSTEMS CREATED USING RENESAS ELECTRONICS PRODUCTS WILL BE INVULNERABLE OR FREE FROM CORRUPTION, ATTACK, VIRUSES, INTERFERENCE, HACKING, DATA LOSS OR THEFT, OR OTHER SECURITY INTRUSION ("Vulnerability Issues"). RENESAS ELECTRONICS DISCLAIMS ANY AND ALL RESPONSIBILITY OR LIABILITY ARISING FROM OR RELATED TO ANY VULNERABILITY ISSUES. FURTHERMORE, TO THE EXTENT PERMITTED BY APPLICABLE LAW, RENESAS ELECTRONICS DISCLAIMS ANY AND ALL WARRANTIES, EXPRESS OR IMPLIED, WITH RESPECT TO THIS DOCUMENT AND ANY RELATED OR ACCOMPANYING SOFTWARE OR HARDWARE, INCLUDING BUT NOT LIMITED TO THE IMPLIED WARRANTIES OF MERCHANTABILITY, OR FITNESS FOR A PARTICULAR PURPOSE.
- 8. When using Renesas Electronics products, refer to the latest product information (data sheets, user's manuals, application notes, "General Notes for Handling and Using Semiconductor Devices" in the reliability handbook, etc.), and ensure that usage conditions are within the ranges specified by Renesas Electronics with respect to maximum ratings, operating power supply voltage range, heat dissipation characteristics, installation, etc. Renesas Electronics disclaims any and all liability for any malfunctions, failure or accident arising out of the use of Renesas Electronics products outside of such specified ranges.
- 9. Although Renesas Electronics endeavors to improve the quality and reliability of Renesas Electronics products, semiconductor products have specific characteristics, such as the occurrence of failure at a certain rate and malfunctions under certain use conditions. Unless designated as a high reliability product or a product for harsh environments in a Renesas Electronics data sheet or other Renesas Electronics document, Renesas Electronics products are not subject to radiation resistance design. You are responsible for implementing safety measures to guard against the possibility of bodily injury, injury or damage caused by fire, and/or danger to the public in the event of a failure or malfunction of Renesas Electronics products, such as safety design for hardware and software, including but not limited to redundancy, fire control and malfunction prevention, appropriate treatment for aging degradation or any other appropriate measures. Because the evaluation of microcomputer software alone is very difficult and impractical, you are responsible for evaluating the safety of the final products or systems manufactured by you.
- 10. Please contact a Renesas Electronics sales office for details as to environmental matters such as the environmental compatibility of each Renesas Electronics product. You are responsible for carefully and sufficiently investigating applicable laws and regulations that regulate the inclusion or use of controlled substances, including without limitation, the EU RoHS Directive, and using Renesas Electronics products in compliance with all these applicable laws and regulations. Renesas Electronics disclaims any and all liability for damages or losses occurring as a result of your noncompliance with applicable laws and regulations.
- 11. Renesas Electronics products and technologies shall not be used for or incorporated into any products or systems whose manufacture, use, or sale is prohibited under any applicable domestic or foreign laws or regulations. You shall comply with any applicable export control laws and regulations promulgated and administered by the governments of any countries asserting jurisdiction over the parties or transactions.
- 12. It is the responsibility of the buyer or distributor of Renesas Electronics products, or any other party who distributes, disposes of, or otherwise sells or transfers the product to a third party, to notify such third party in advance of the contents and conditions set forth in this document.
- 13. This document shall not be reprinted, reproduced or duplicated in any form, in whole or in part, without prior written consent of Renesas Electronics. 14. Please contact a Renesas Electronics sales office if you have any questions regarding the information contained in this document or Renesas
- Electronics products. (Note1) "Renesas Electronics" as used in this document means Renesas Electronics Corporation and also includes its directly or indirectly controlled subsidiaries.
- (Note2) "Renesas Electronics product(s)" means any product developed or manufactured by or for Renesas Electronics.

(Rev.5.0-1 October 2020)

# **Corporate Headquarters Contact information**

TOYOSU FORESIA, 3-2-24 Toyosu, Koto-ku, Tokyo 135-0061, Japan

[www.renesas.com](https://www.renesas.com/)

#### **Trademarks**

Renesas and the Renesas logo are trademarks of Renesas Electronics Corporation. All trademarks and registered trademarks are the property of their respective owners.

For further information on a product, technology, the most up-to-date version of a document, or your nearest sales office, please visit: [www.renesas.com/contact/.](https://www.renesas.com/contact/)